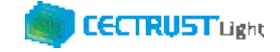

# **CECTRUST-Light 契約締結の操作手順 シーイーシー トラスト ライト**

# **案件管理オプション(案件登録時)**

### **Ver.1.6**

【お問い合わせ窓口】 お問い合わせはメールで承っております

株式会社コンストラクション・イーシー・ドットコム CECTRUST-Lightサービス担当 Eメール:help-light@construction-ec.com

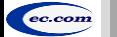

株式会社コンストラクション・イーシー・ドットコム ©20<sup>22</sup> Construction-ec.com Co.,Ltd.

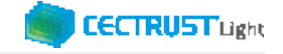

# **目次**

**※案件管理機能(オプション機能)を使った契約締結の操作手順です**

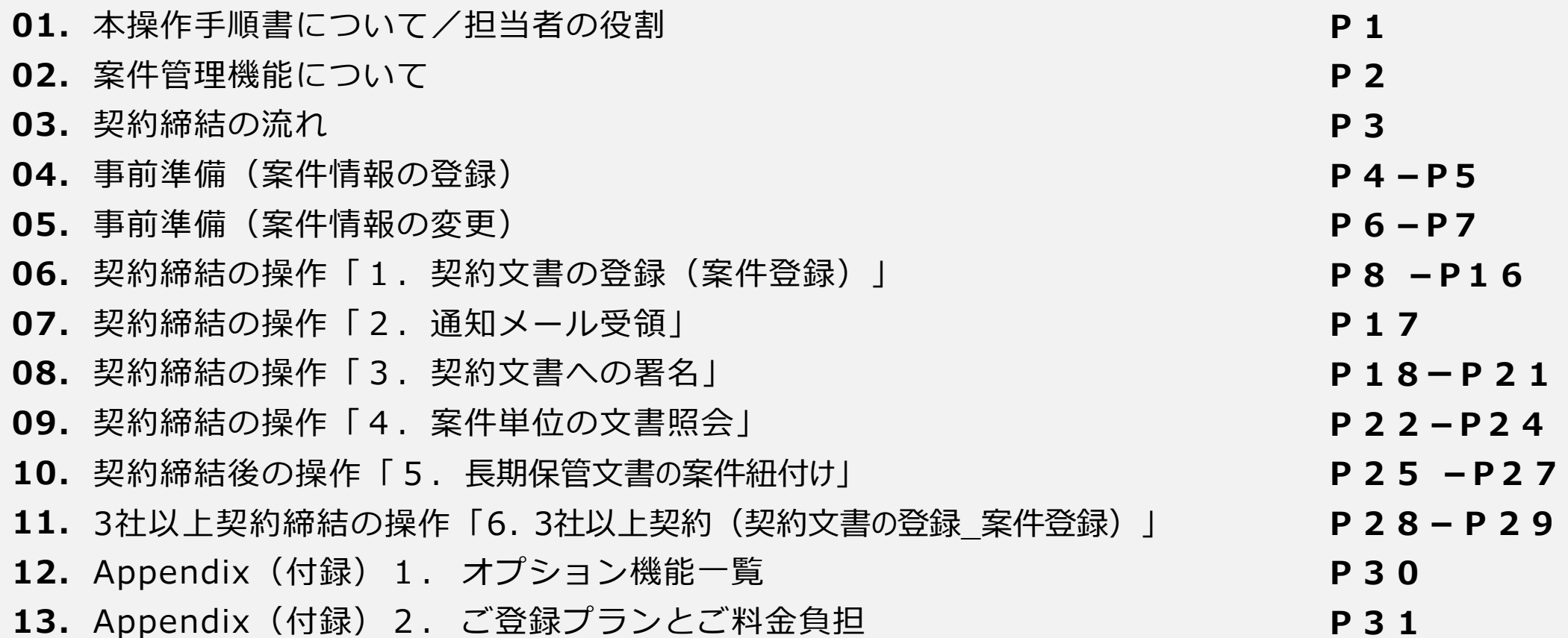

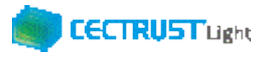

# **本操作手順書について**

本操作手順書は、片方課金プランのオプション機能「案件管理機能」(有料)を使用した案件登録時による 「CECTRUST-Light」の契約締結方法を掲載しています。

CECTRUST-Lightサービスご利用前の「 CECTRUST-Lightとは、本システムの利用にあたって、事前準備 の操作」は、「CECTRUST-Light 契約締結の操作手順(発信者編)」をご参照ください。

# **担当者の役割**

契約文書の案件登録時は、3つの担当者(登録担当者、承認者、署名者)を設定し、契約締結の操作をすすめること ができます。必要に応じて設定します。

登録担当者、受取担当者、承認者、署名者の作業内容は、担当者ごとに異なります。

発信者と受信者の各担当者と作業内容は以下のとおりです。

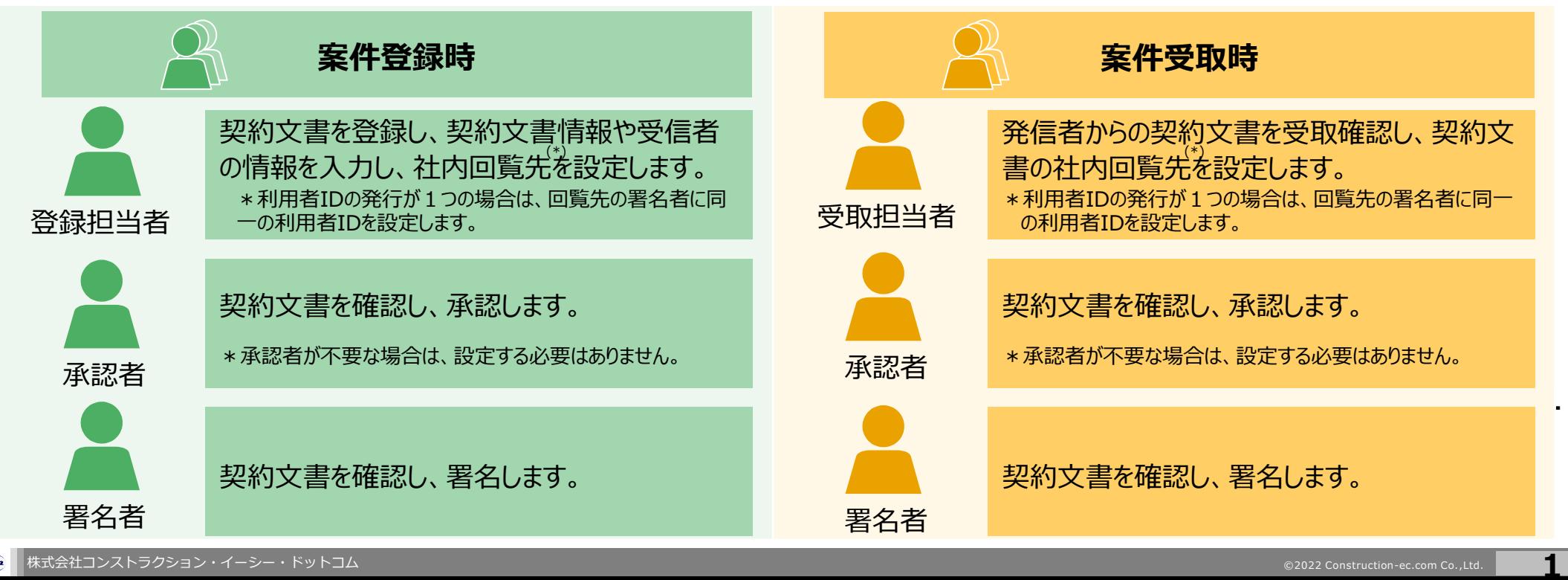

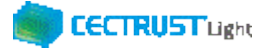

# **案件管理機能について**

### **概要**

- ✓ 案件管理機能は、予め登録した「案件」に対し文書を紐づけ**することにより、紐づけされ「**案件」を単位とした検索を行い、 案件一覧表示と更に紐づけされた文書を表示**する機能です**
- ✓ 「案件」に文書を紐づける事により、「案件」の単位で文書を管理することができます
- ✓ 片方課金プランご利用企業様向けのオプション機能です
- ✓ オプションの利用企業様配下の利用ユーザ全IDが案件管理機能を使用することができるようになります
- ✔「案件管理機能」(有料)のご利用は、事前に申請書によるお申込みが必要です CECTRUST-Light担当へお問合せください 【CECTRUST-Lightサービス担当】 Eメール:help-light@construction-ec.com

### **機能**

- ✓ 「案件」と文書の紐づけは、契約文書の登録時(案件登録時)、契約文書の受取時(案件受取時)および、 長期保管文書に紐づける事ができます
- ✓ 「案件」単位の文書管理は、「案件」の一覧表示と「案件」に紐づいた文書を検索し表示する機能を提供します

### **CECTRUST Light**

# **契約締結の流れ**

契約締結は、登録担当者、承認者、署名者によって行います(※承認者は必要に応じて設定します)

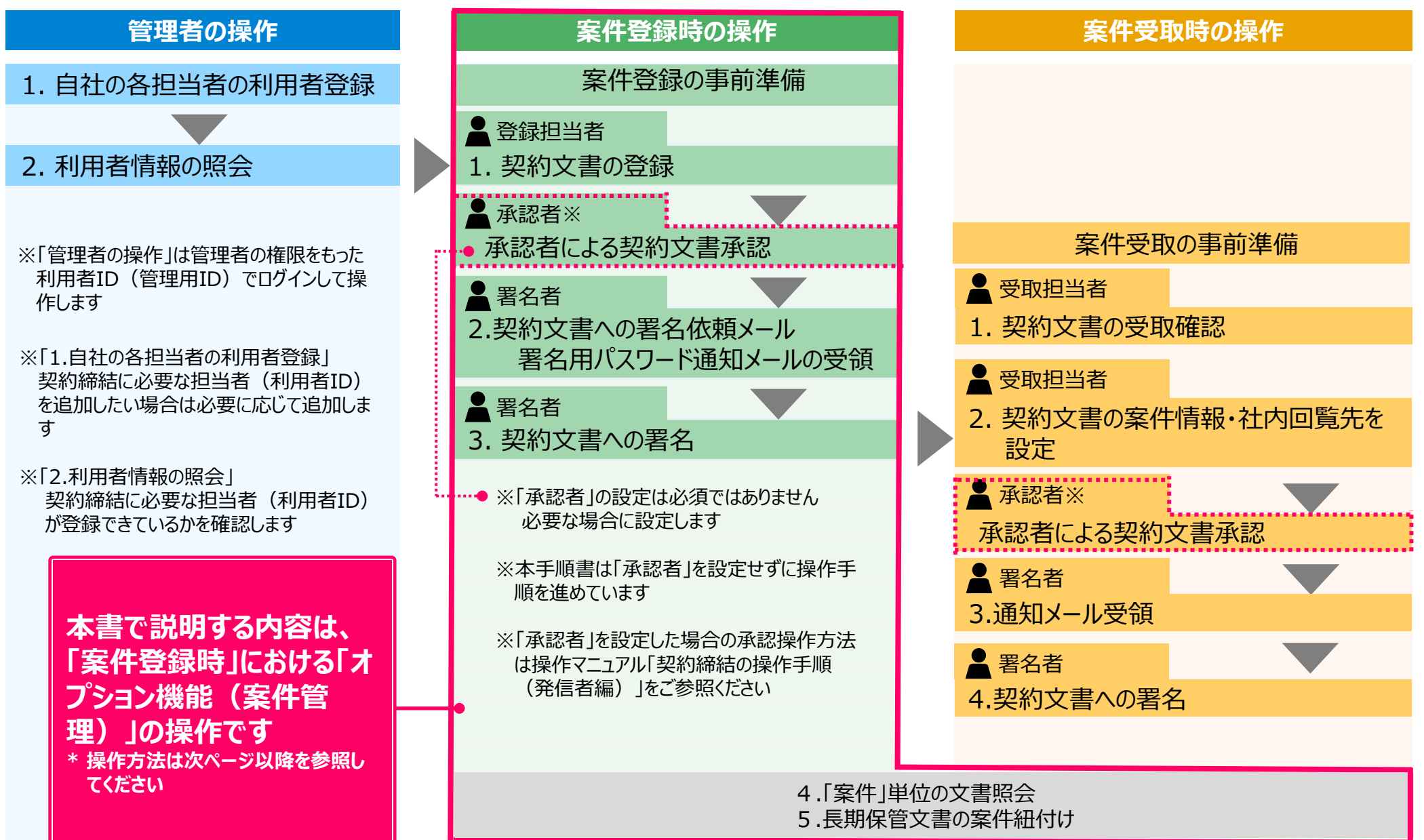

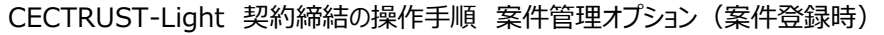

### **CECTRUST Light**

### **事前準備(案件情報の登録)**

### 案件情報を登録します

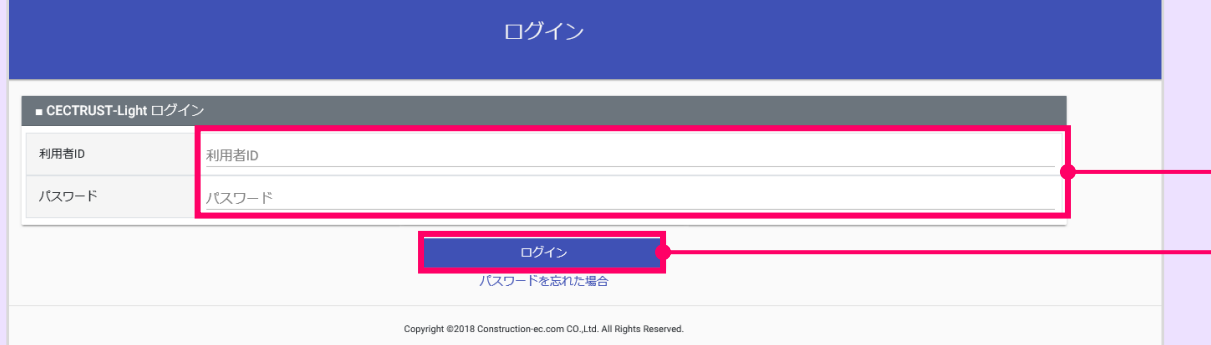

### ①「利用者ID」、「パスワード」を入力します。

②[ログイン]をクリックします。

#### **補足**

• 案件情報は、案件管理機能利用企業の企業ID配下の全 ての利用者IDで登録できます。

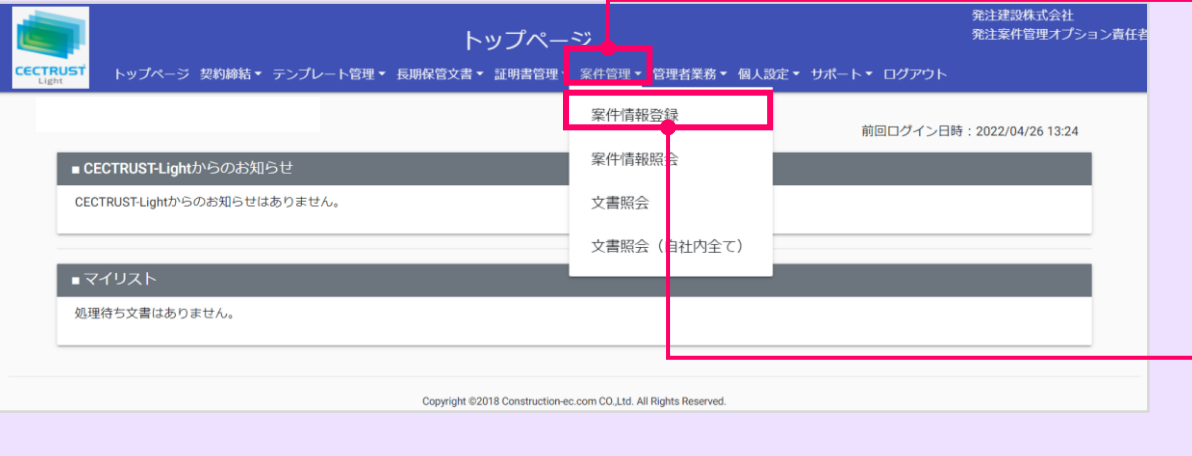

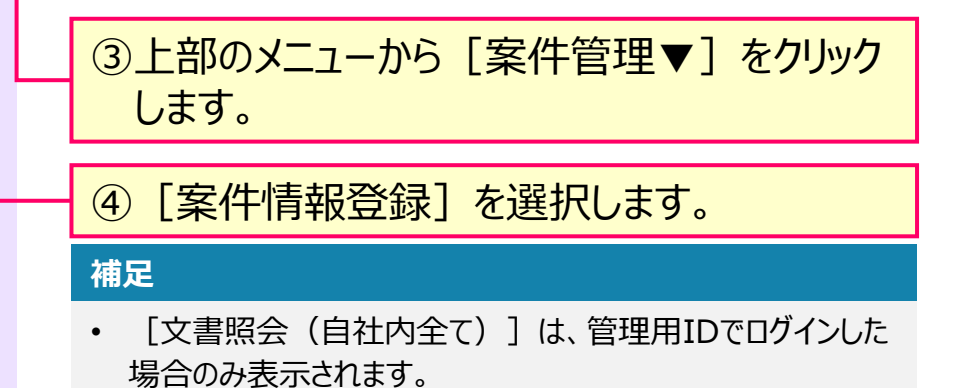

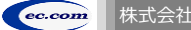

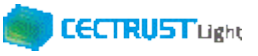

### **事前準備(案件情報の登録)**

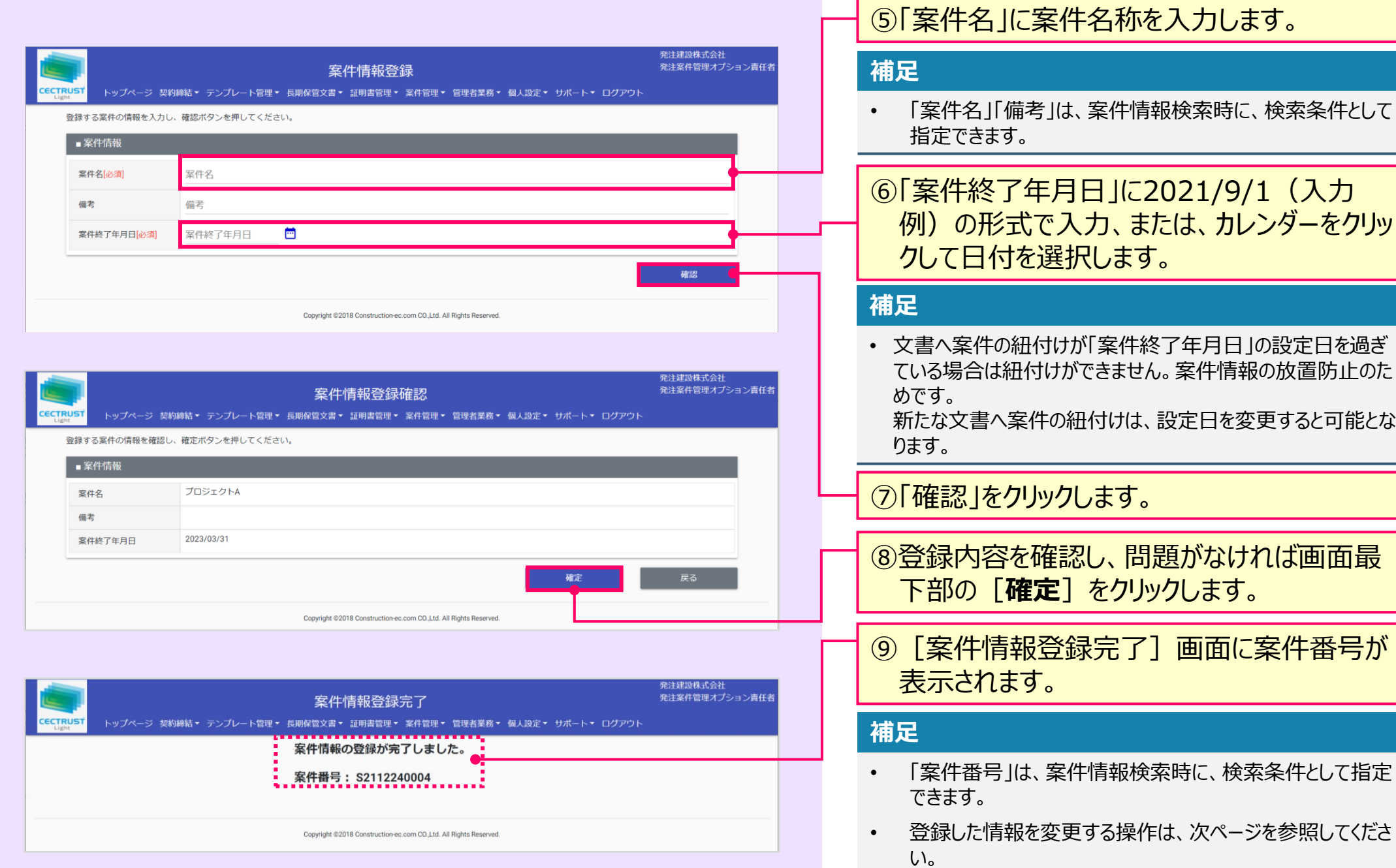

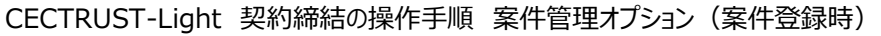

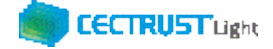

# **事前準備(案件情報の変更)**

### 登録した案件情報を変更します

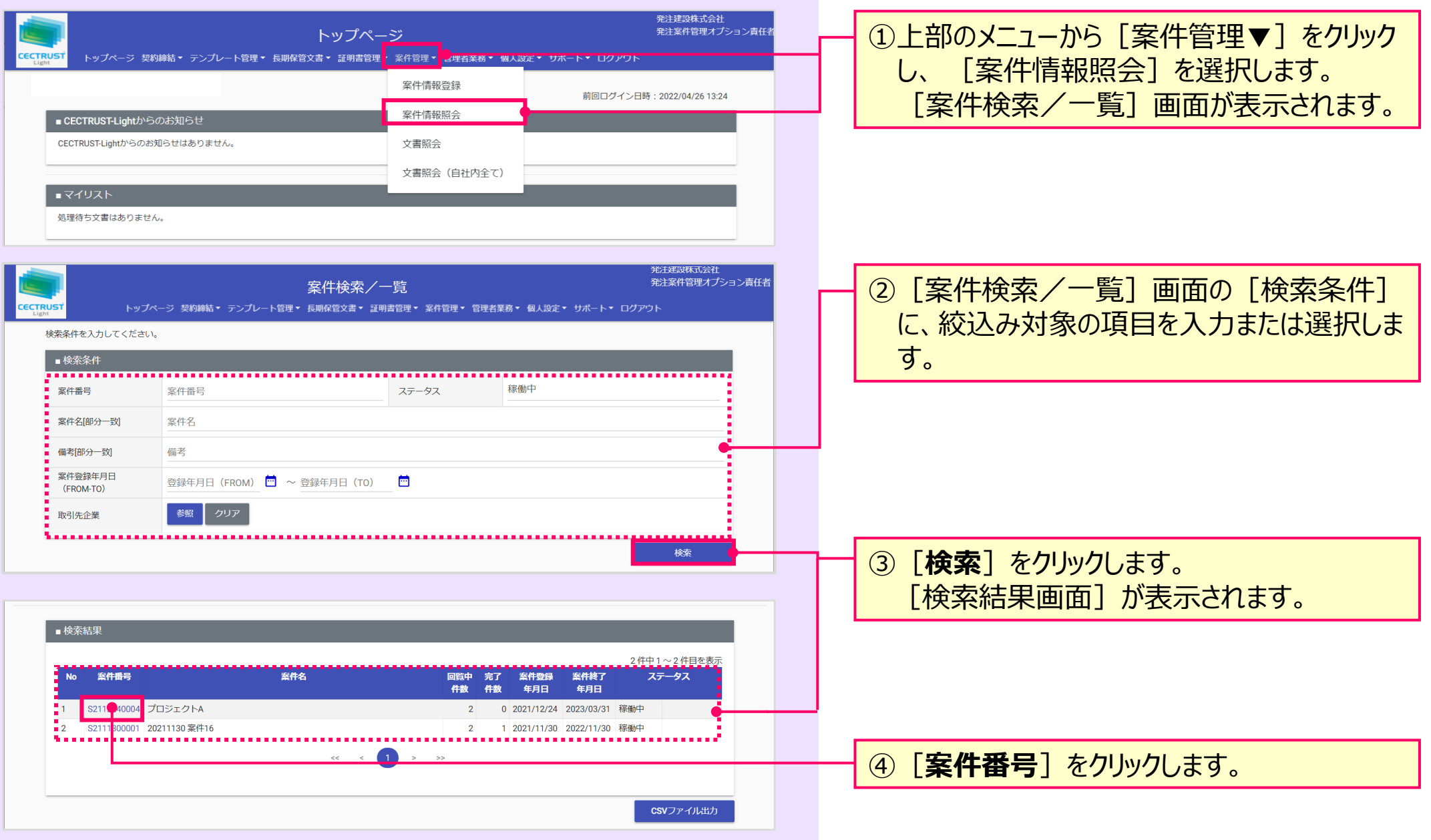

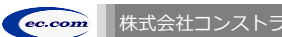

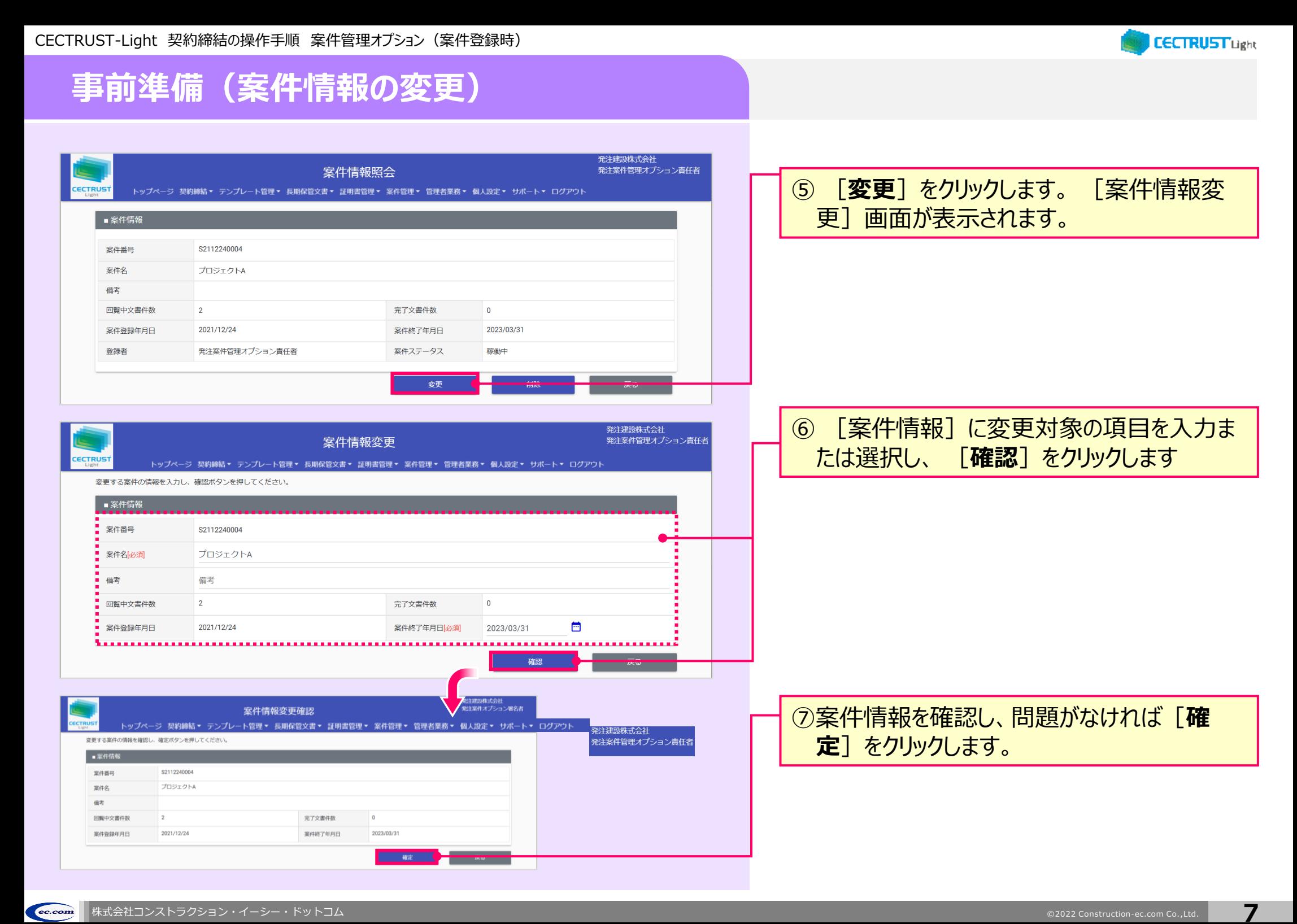

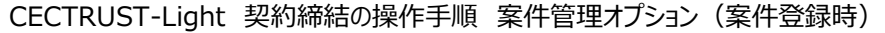

### 登録担当者が契約文書を登録します

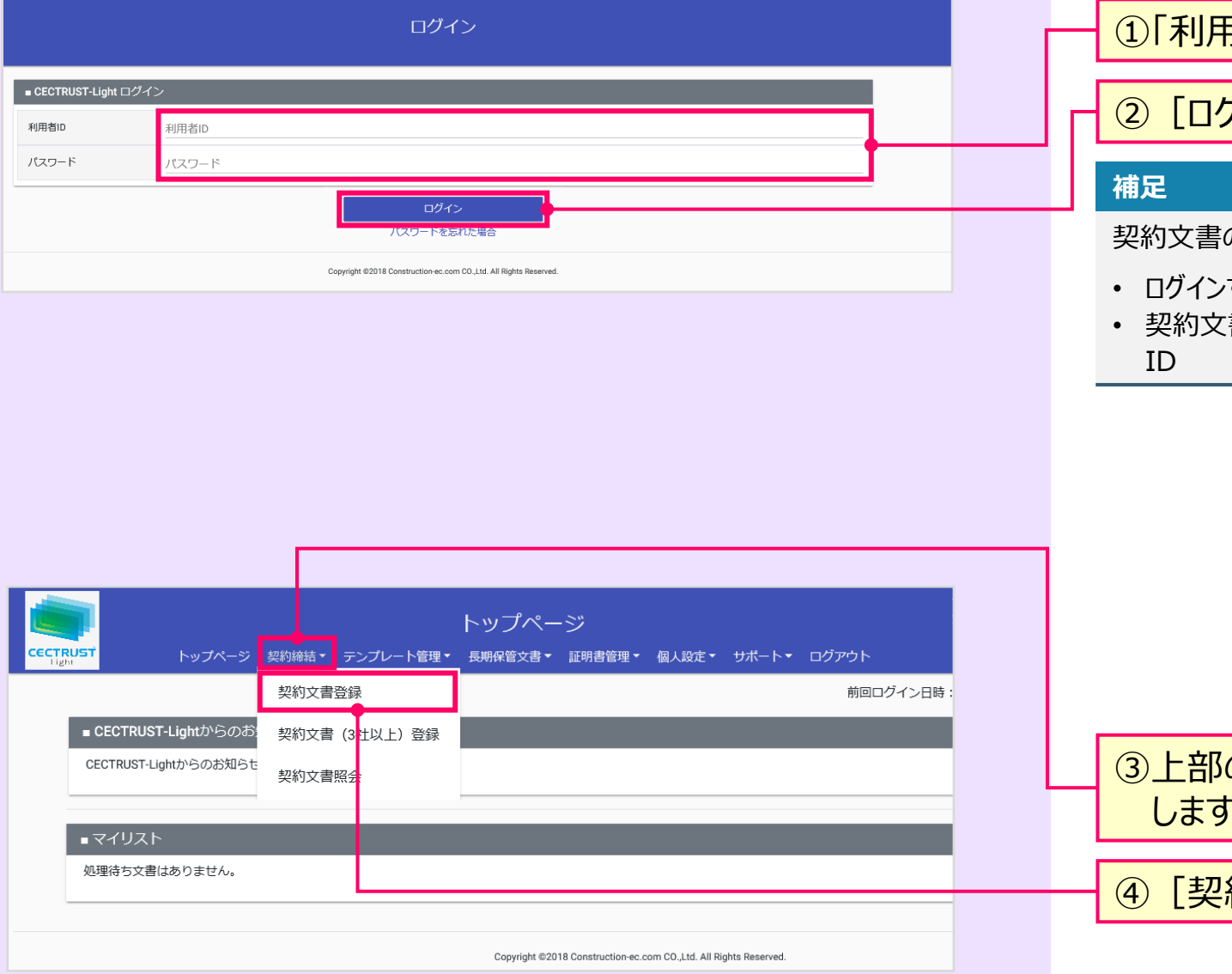

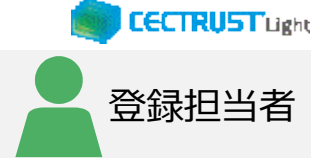

### <mark>月者ID」、「パスワード」を入力します。</mark>

### ブイン] をクリックします。

の登録には、以下のID、パスワードが必要です。

- ログインする利用者ID、パスワード
- 契約文書を送信する相手(受信者)の企業ID、利用者

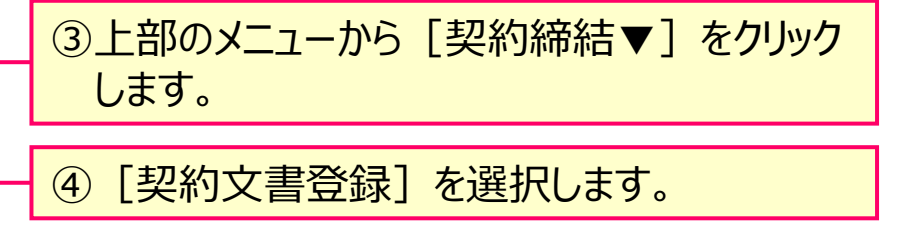

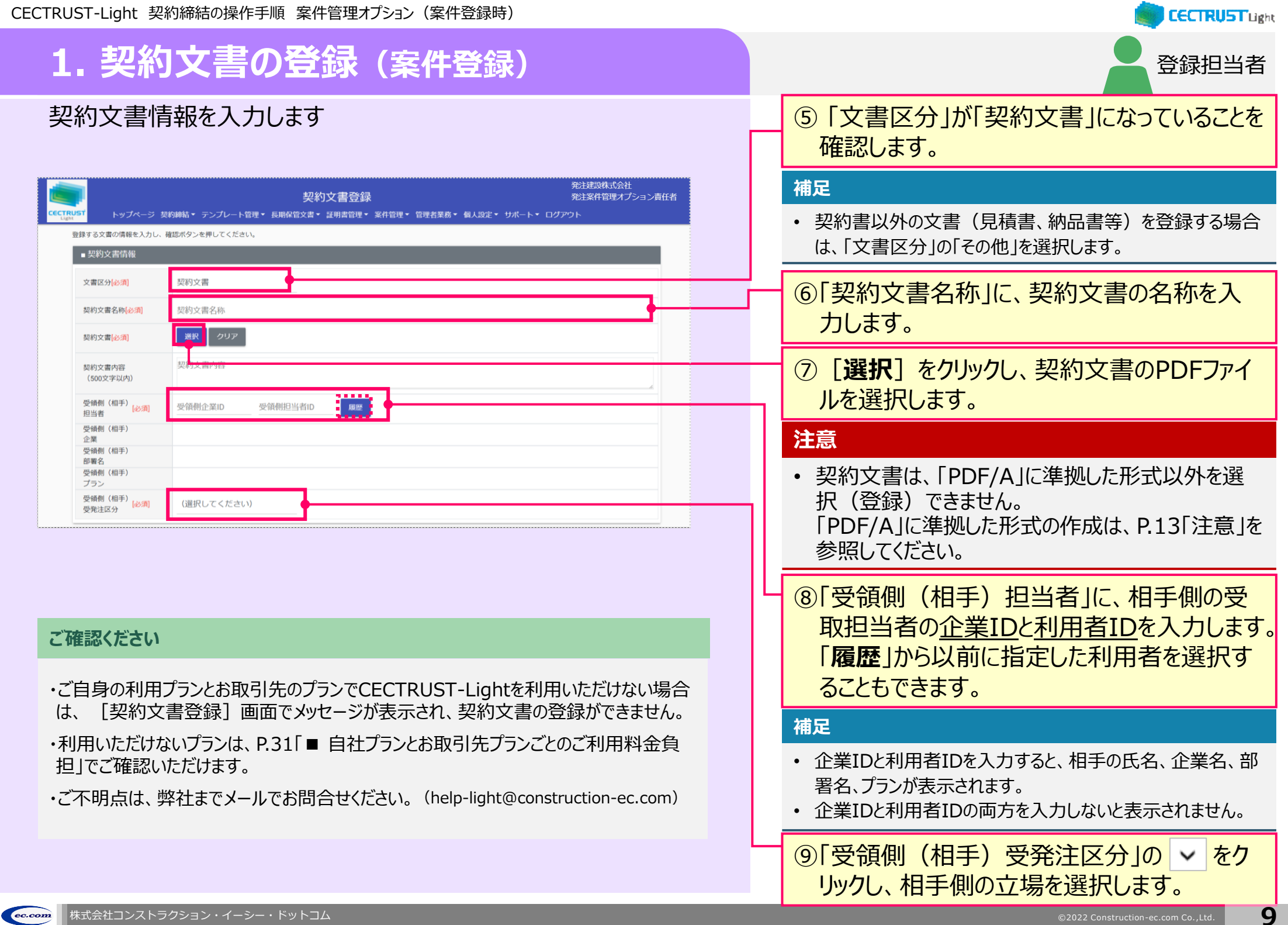

**State** 

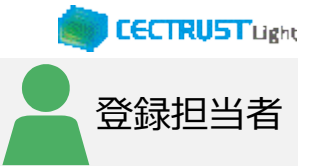

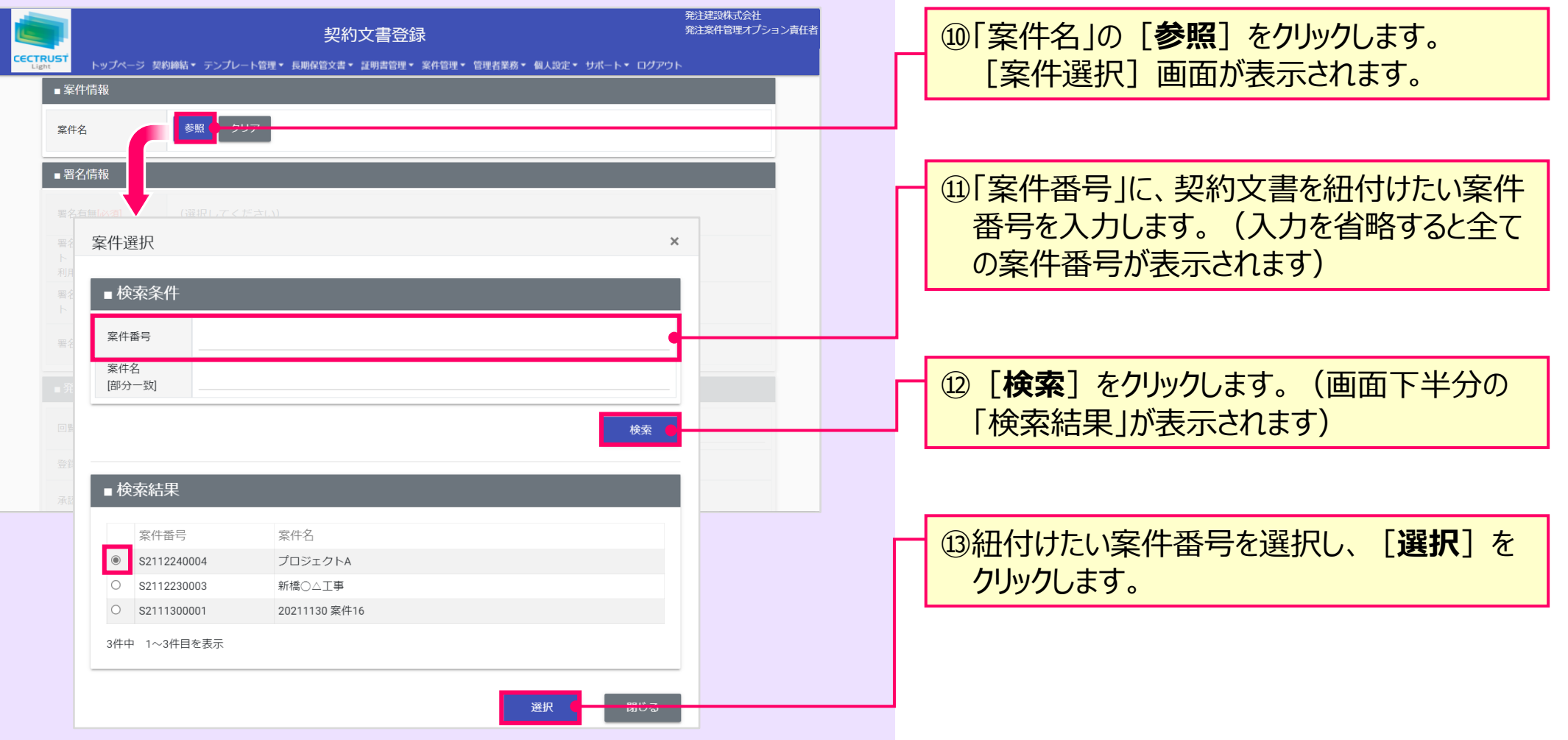

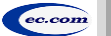

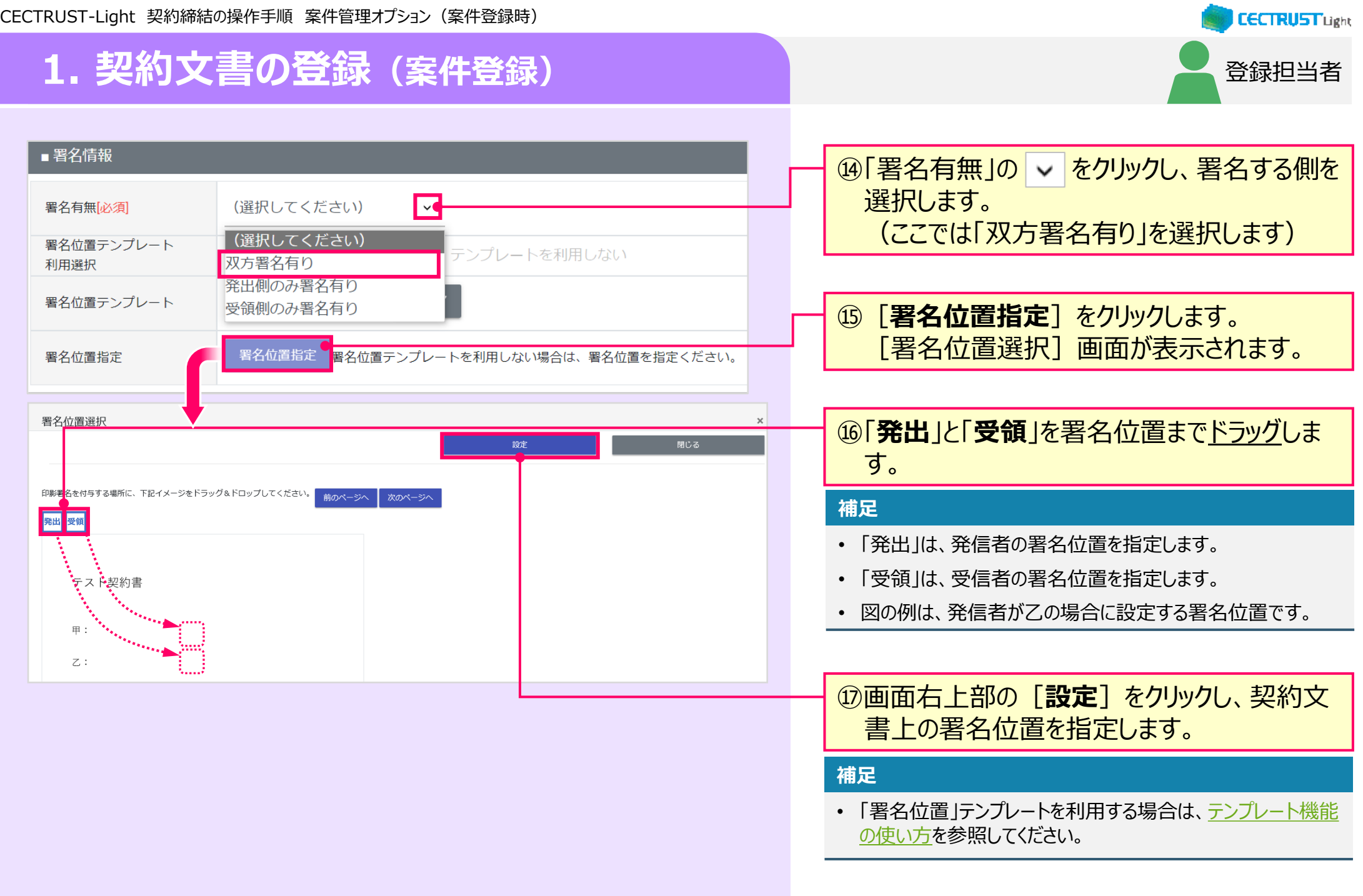

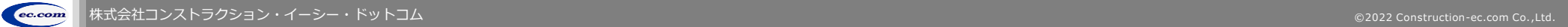

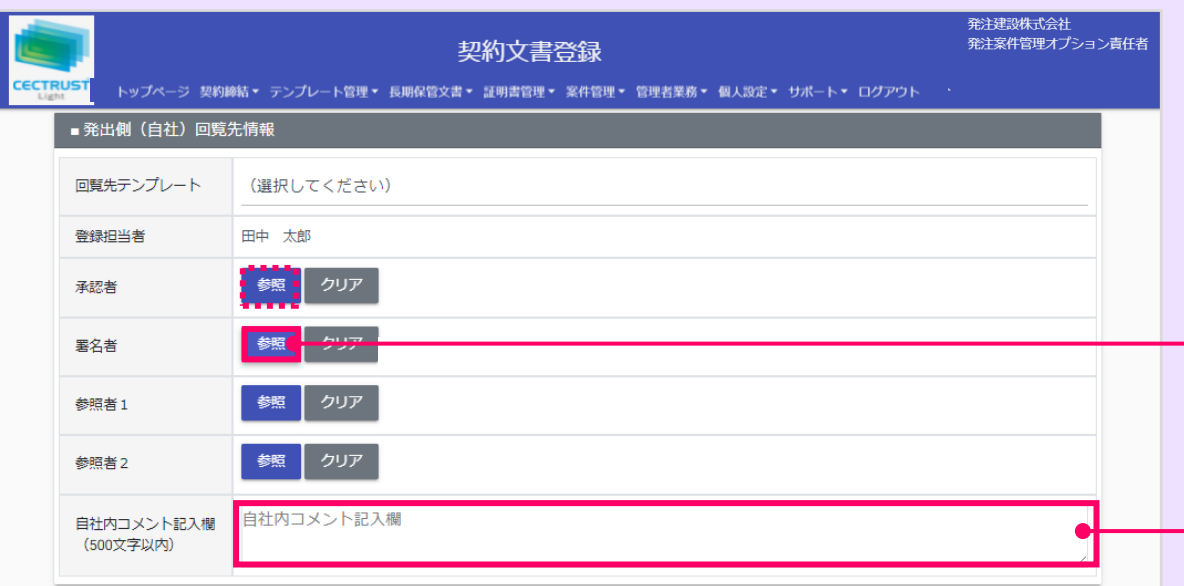

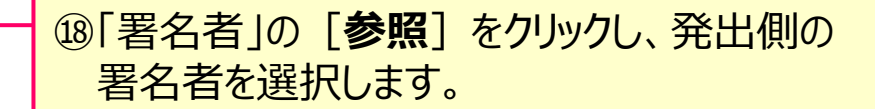

#### **補足**

- **「承認者」「参照者」の設定は必須ではありません。** (本手順書は「承認者」「参照者」を設定していません。)
- 承認者を省略せず、承認を行う場合は、「承認者」に対しても 同様の操作で設定します。
- 同様の操作で「参照者」を設定すると、参照者は、契約文書 に関わる情報の閲覧のみができます。
- 回覧先の設定は、自社に登録のある利用者IDを設定してく ださい。(削除した利用者IDは設定できません。)

⑲「自社内コメント記入欄」を必要に応じて入 力します。

#### **補足**

- 「自社内コメント記入欄」の入力内容は、自社内のみで閲覧 ができます。受信者には表示されません。
- 「登録担当者」「承認者」「署名者」は、入力および編集でき ます。編集した場合は上書きとなります。
- 「参照者」は、閲覧のみです。編集できません。
- 長期保管文書に保管後は、閲覧のみです。編集できません。

登録担当者

**CECTRUST Light** 

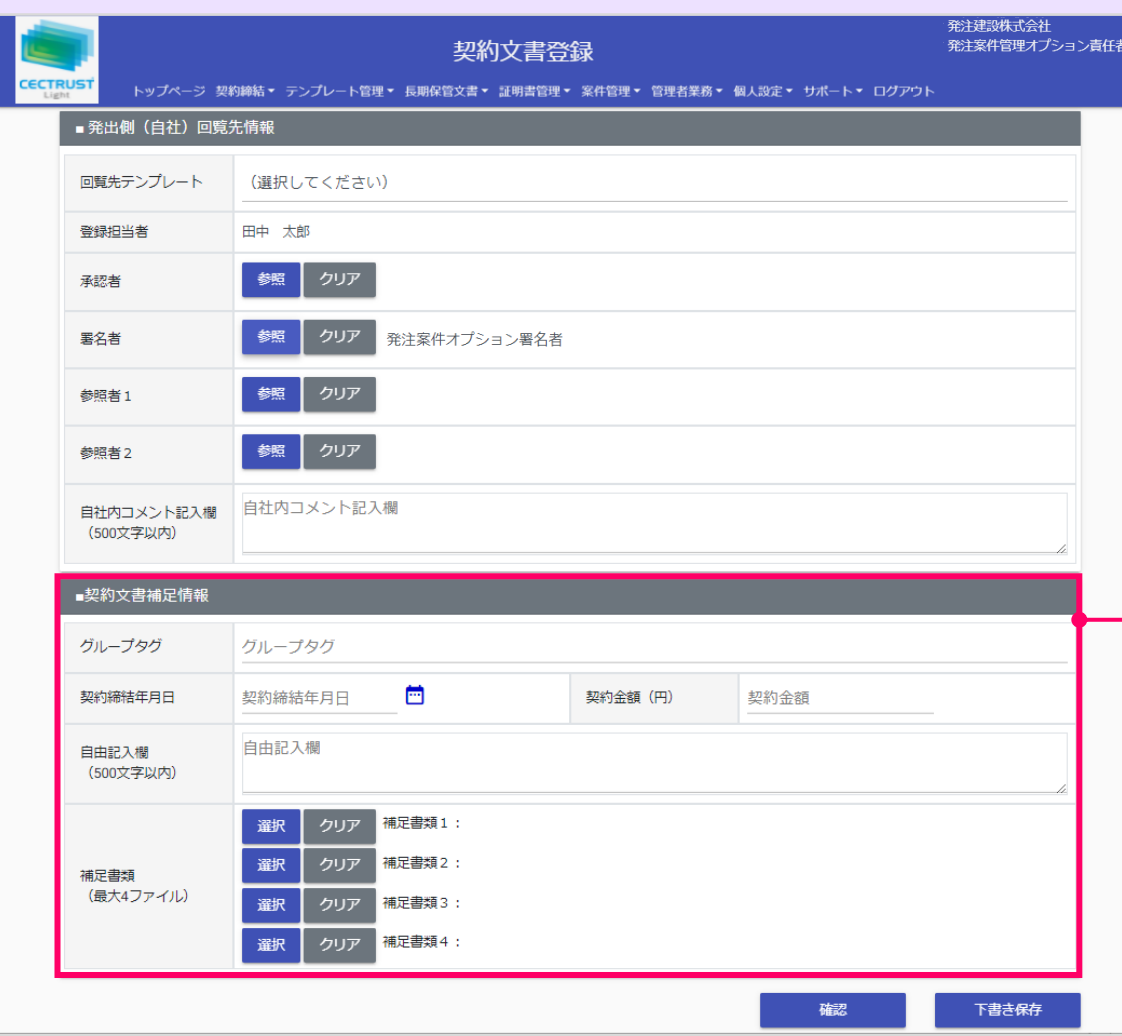

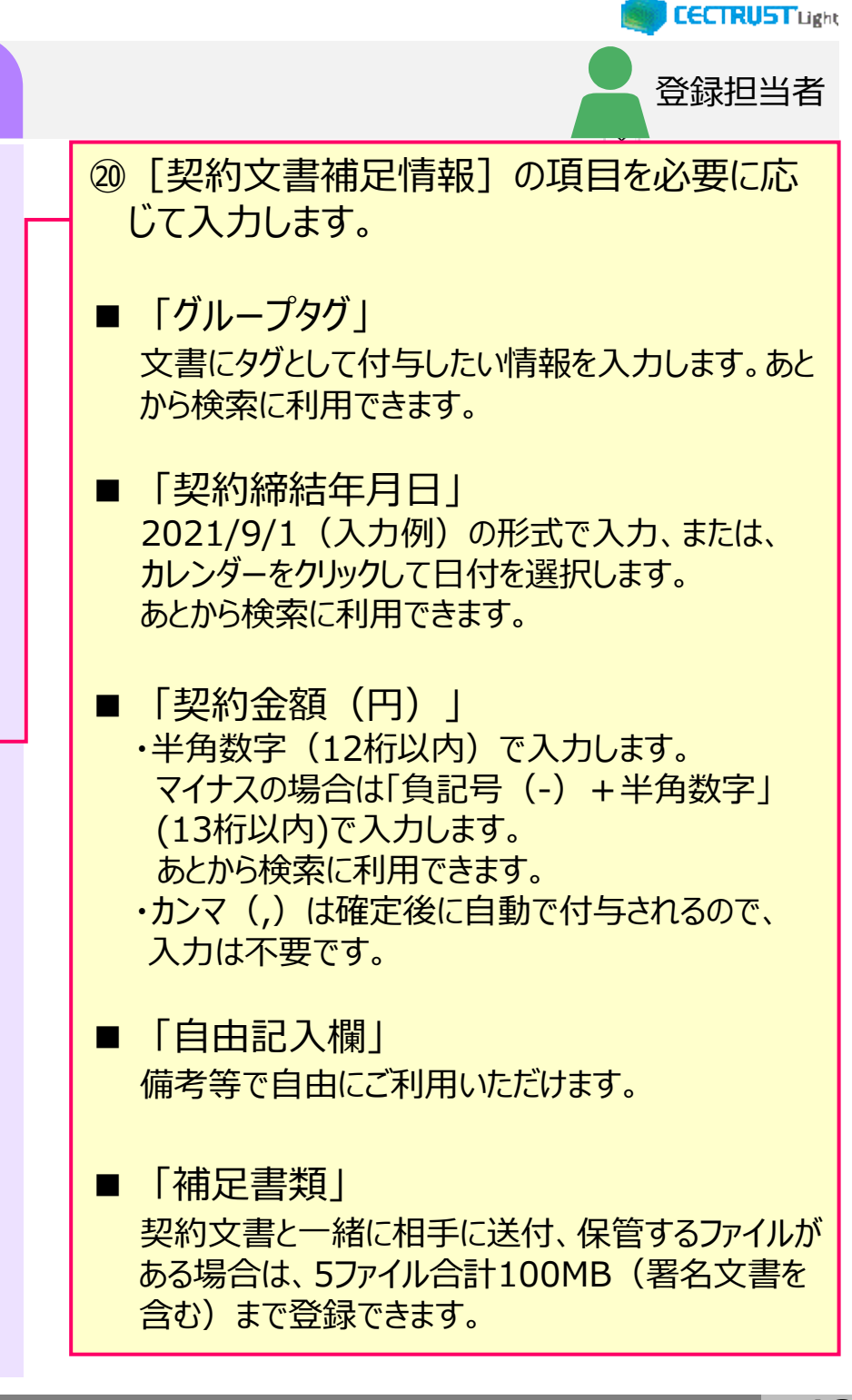

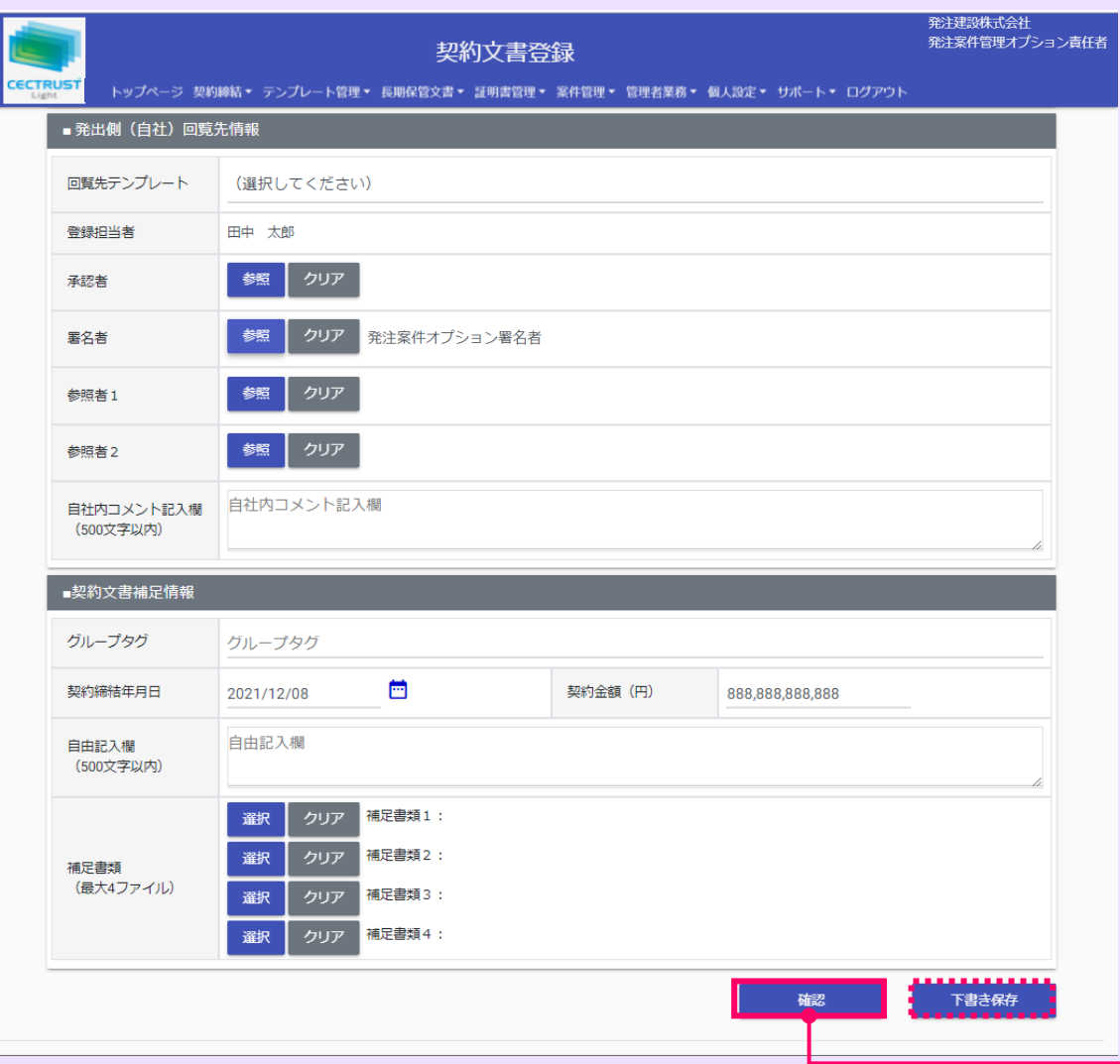

#### **注意**

• [契約文書補足情報]の各項目は、相手先と共 有されます。

登録担当者

**CECTRUST Light** 

• 「グループタグ」「契約締結年月日」「契約金額」欄は、 長期保管文書に保管後、追記、修正できます。

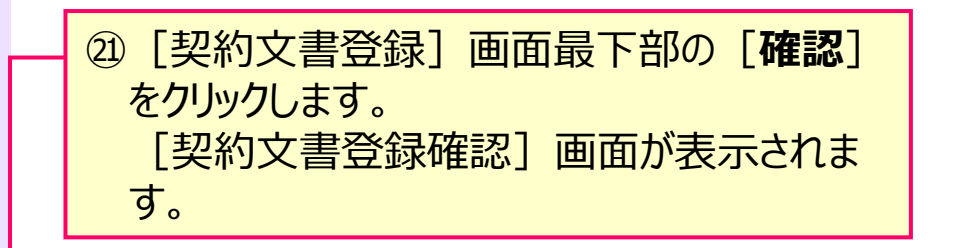

#### **補足**

• [下書き保存]をクリックすると、契約文書を下書きとして保 存します。時間をおいて再度契約文書を変更、確定できます。

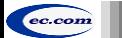

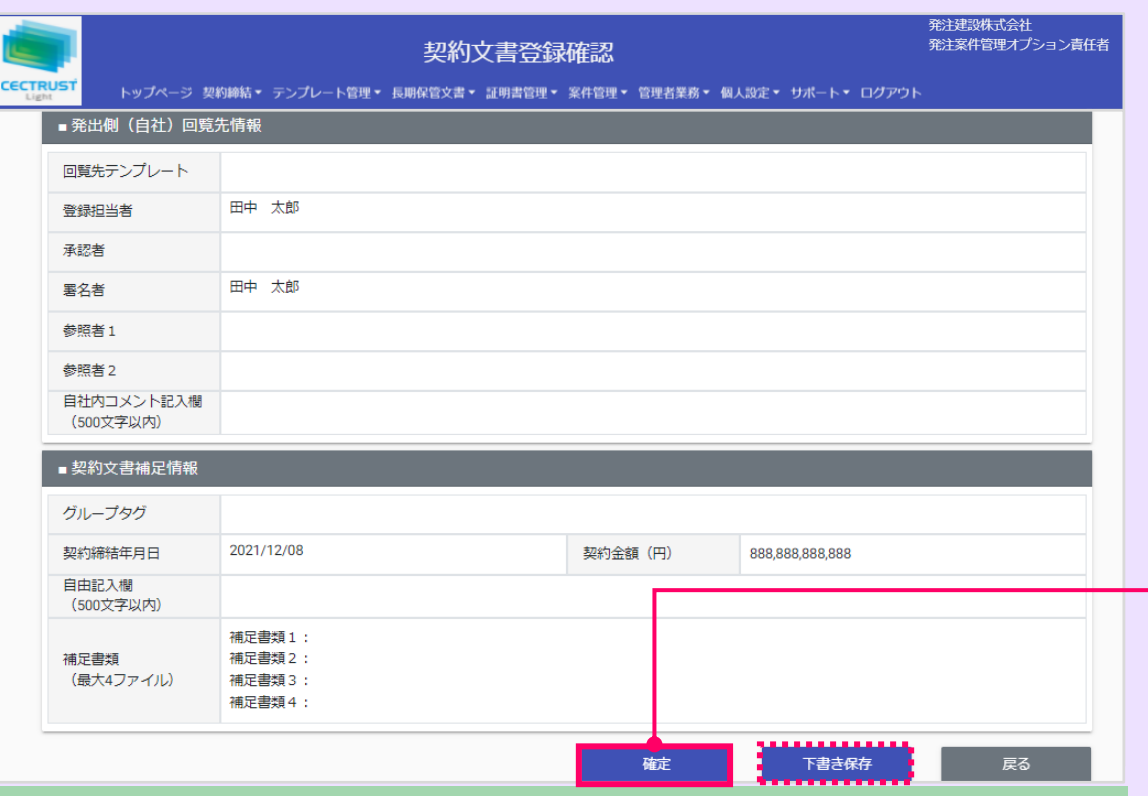

#### **ご確認ください**

ec.com

- ・ ご自身の利用プランとお取引先のプランが、片方課金プランの場合は「契約文書登 緑確認] 画面で以下のメッセージが表示されます。
- 「発出側企業と受領側企業の双方に利用料金が発生いたします。了承の上、確定ボタン を押してください。」
- 「発出側企業と受領側企業の双方に利用料金が発生いたします。了承の上、OKボタンを 押してください。」
- ・ 上記のメッセージは、**発信者/受信者ともにご利用料金が発生**します。 意図しない利用である場合には、操作を進める前に、ご自身の利用プラン及びお相手先 の利用プランを改めてご確認いただくようお願いいたします。
- ・ ご不明点は、弊社までメールでお問い合わせください。(help-light@construction-ec.com)

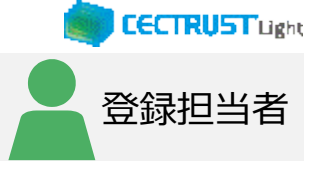

### ㉒登録内容を確認し、問題がなければ画面最 下部の[**確定**]をクリックします。

#### **補足**

- [確定]をクリックすると、契約文書の登録が完了し、[トッ プページ]画面が表示されます。
- 契約文書は次の回覧先へ届きます。 次の回覧先へ処理依頼メールが送付されます。
- [下書き保存]をクリックすると、契約文書を下書きとして保 存します。時間をおいて再度契約文書を変更、確定できます。

#### **注意**

「確定]または「下書き保存]をクリックした際に「不 正なPDFファイルです」と表示される場合は、PDFファイ ルを「PDF/A」に準拠した形式で再作成してください。

### 【PDF/Aの作成方法】

- ①契約文書をPDF形式で保存時にオプション画面を 開きます。
- ②「ISO19005-1に準拠(PDF/A)」にチェックを 入れます。

#### 【PDFファイルの取り込み】

- 「ファイル選択]の操作 (P.8、手順⑦) を参照して ください。
- 【準拠した形式のPDFが取り込めない場合】 次ページの操作を参照してください。

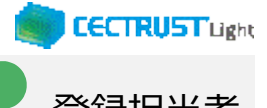

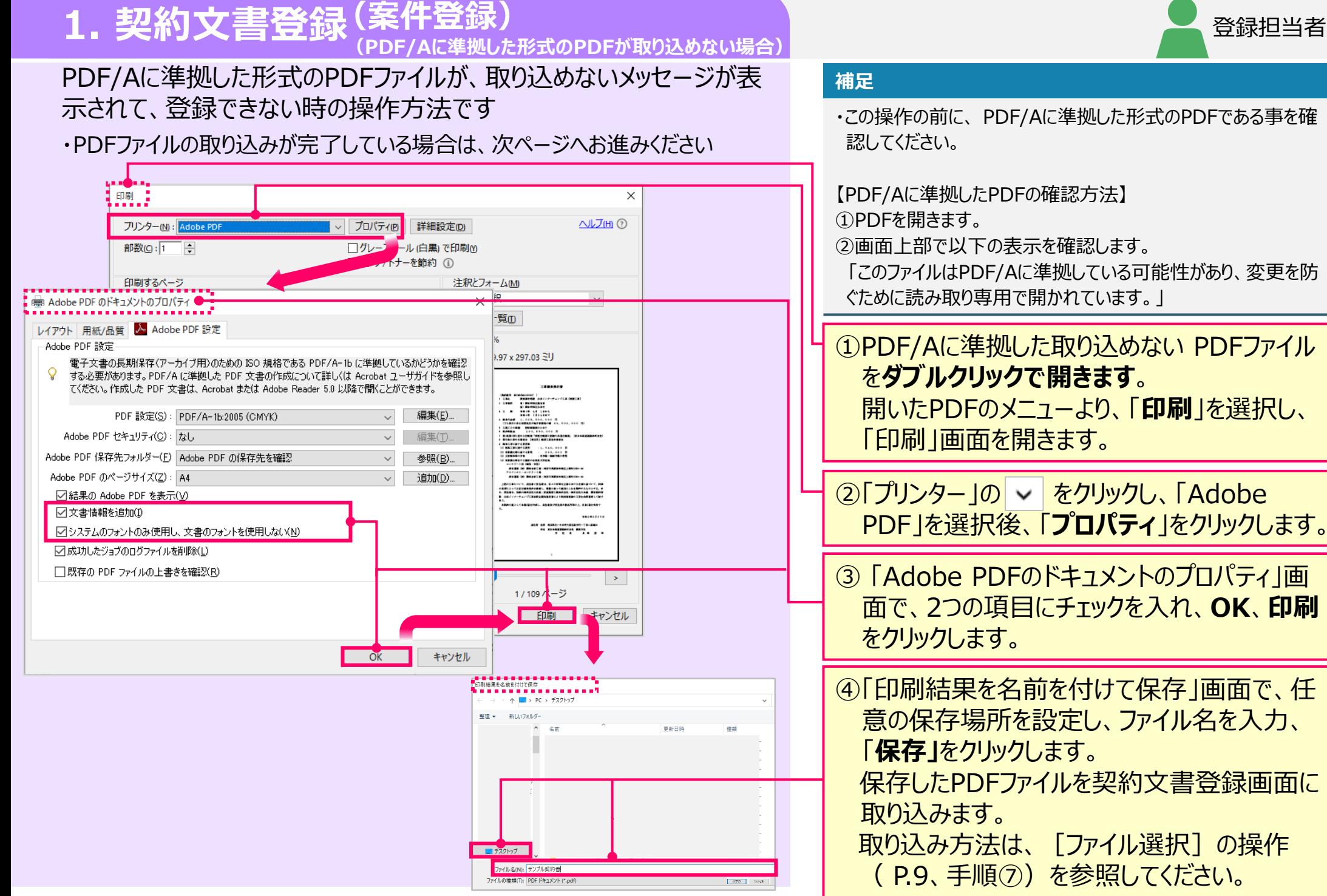

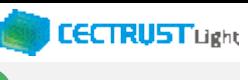

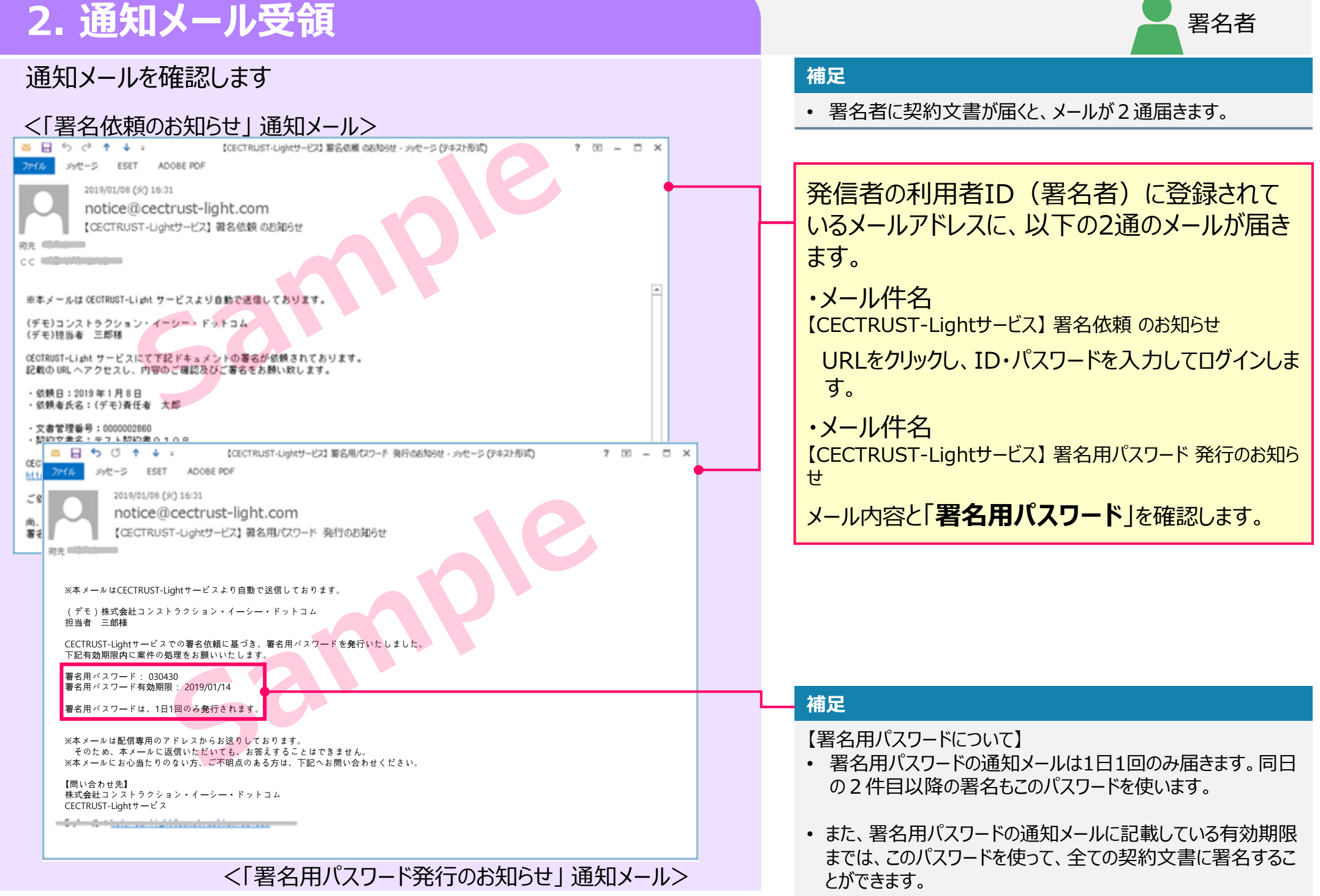

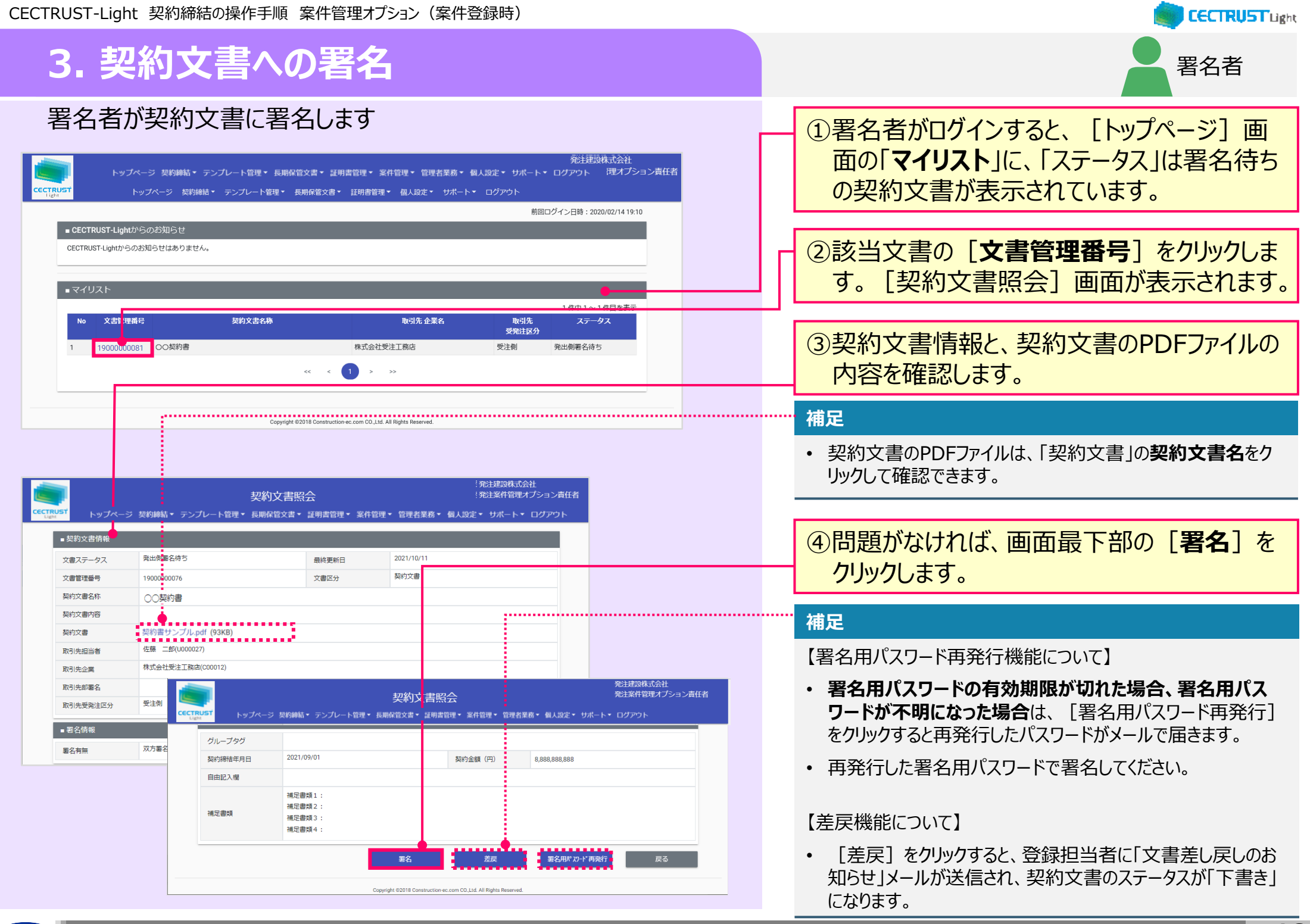

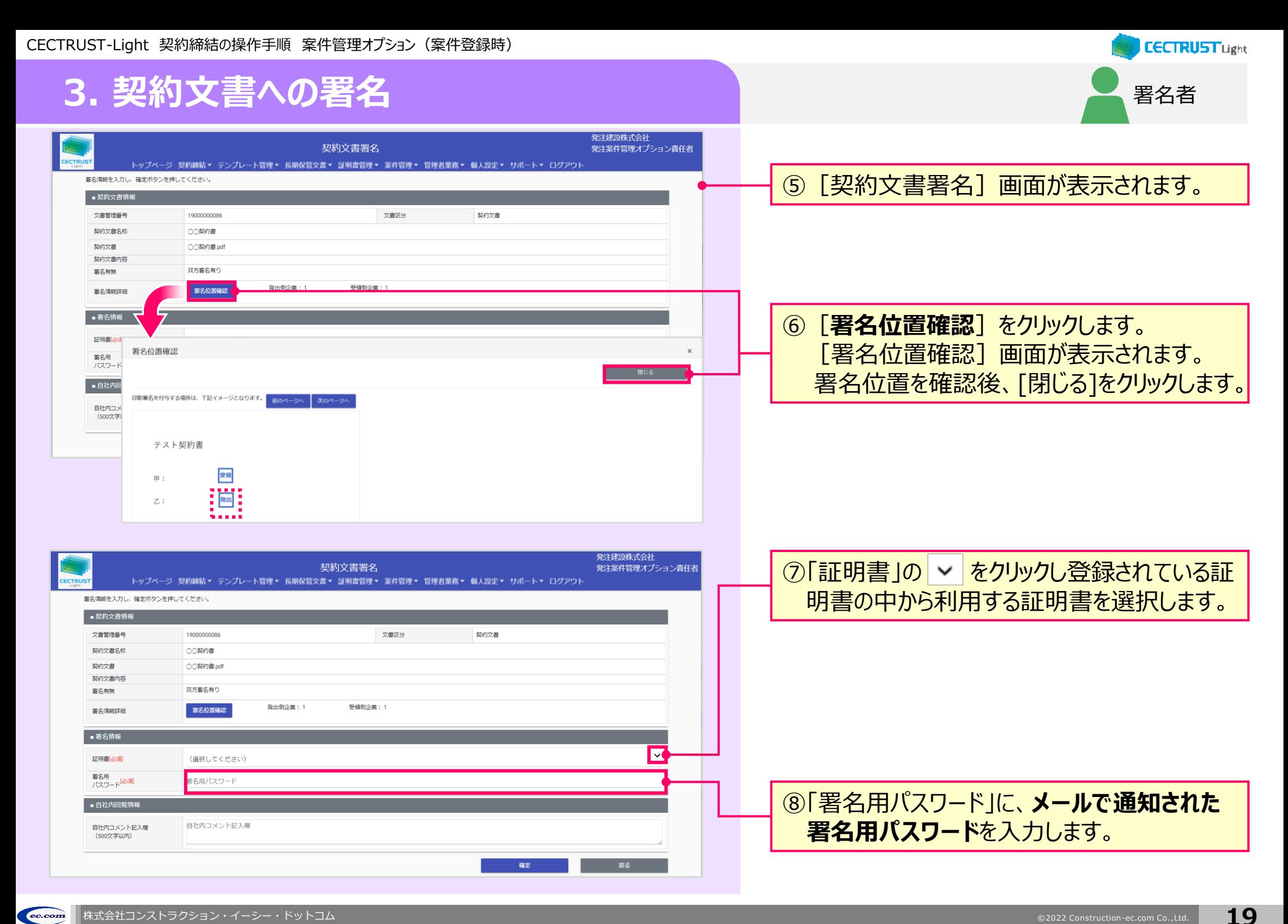

### **CECTRUST Light**

署名者

# **3. 契約文書への署名**

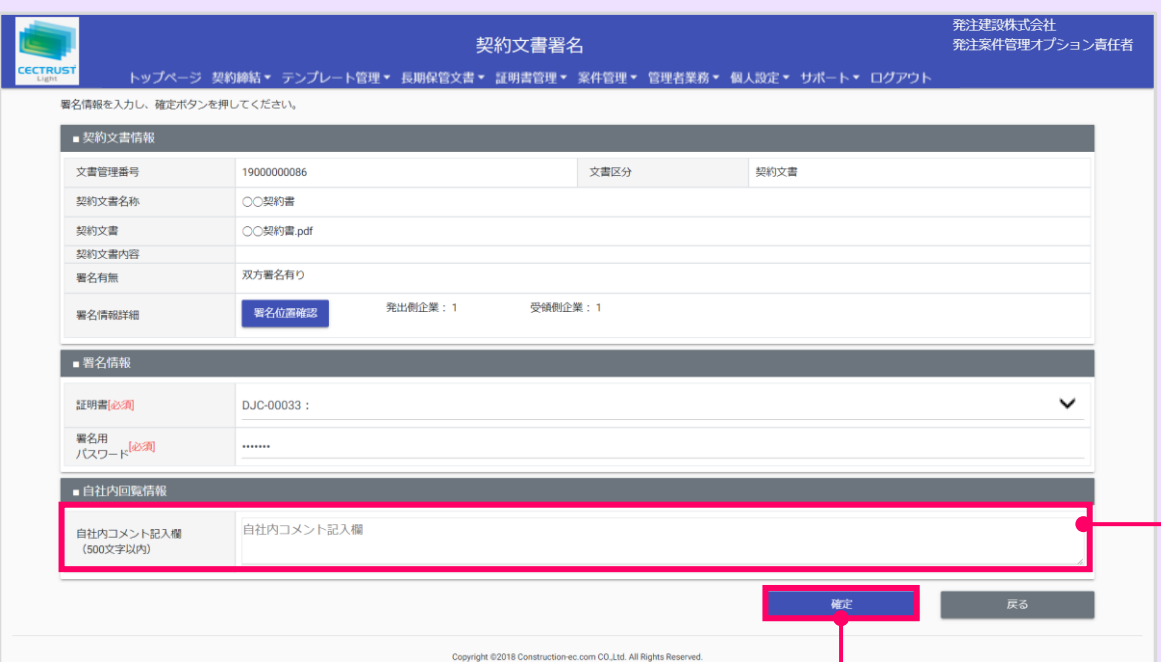

### ⑨「自社内コメント記入欄」を必要に応じて入 力します。

#### **補足**

- 「自社内コメント記入欄」の入力内容は、自社内のみで閲覧 ができます。受信者には表示されません。
- 「登録担当者」「承認者」「署名者」は、入力および編集でき ます。編集した場合は上書きとなります。
- 「参照者」は、閲覧のみです。編集できません。
- 長期保管文書に保管後は、閲覧のみです。編集できません。
- ⑩[契約文書署名]画面最下部の[**確定**] をクリックします。

#### **注意**

• [確定]クリック後「証明書有効性確認の操作が未完了です。 証明書管理メニューより証明書有効性確認を選択し証明書 有効性確認の操作を実行してください。」と表示された場合は、 「証明書有効性確認」の操作が未完了です。 P.4の操作を完了後、再度署名操作を実行してください。

#### **補足**

#### 【[確定]クリック後の流れ】

- 「確定]をクリックすると署名が完了し、「トップページ]画 面が表示されます。
- 署名完了後、契約文書は受信者に届きます。

#### 【契約締結までの流れ】

- 受信者が、契約文書に署名を完了すると、契約締結となりま す。
- 契約締結後は、メールが届きます。 メールは次ページを参照 してください。

CECTRUST-Light 契約締結の操作手順 案件管理オプション(案件登録時)

### **3. 契約文書への署名**

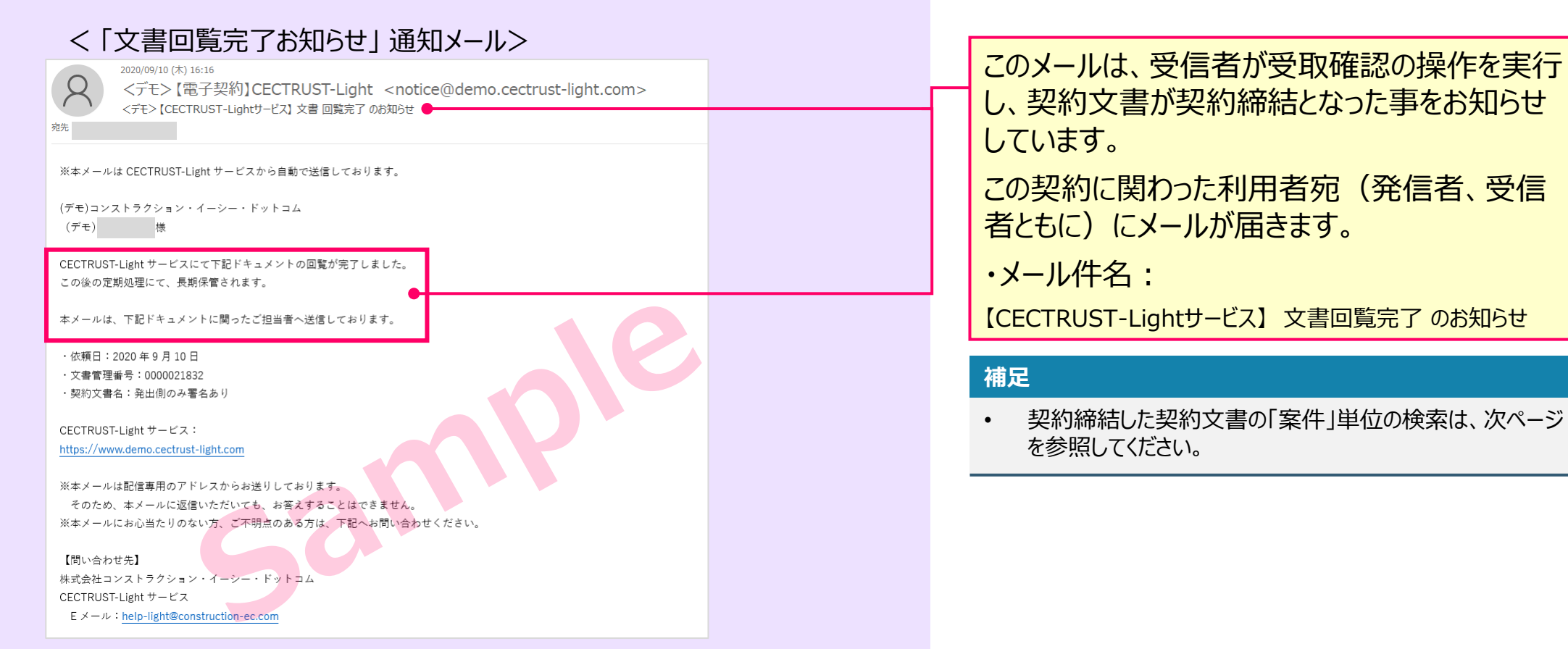

し、契約文書が契約締結となった事をお知らせ しています。

署名者

**CECTRUST Light** 

この契約に関わった利用者宛(発信者、受信 者ともに)にメールが届きます。

· メール件名:

【CECTRUST-Lightサービス】 文書回覧完了 のお知らせ

#### **補足**

• 契約締結した契約文書の「案件」単位の検索は、次ページ を参照してください。

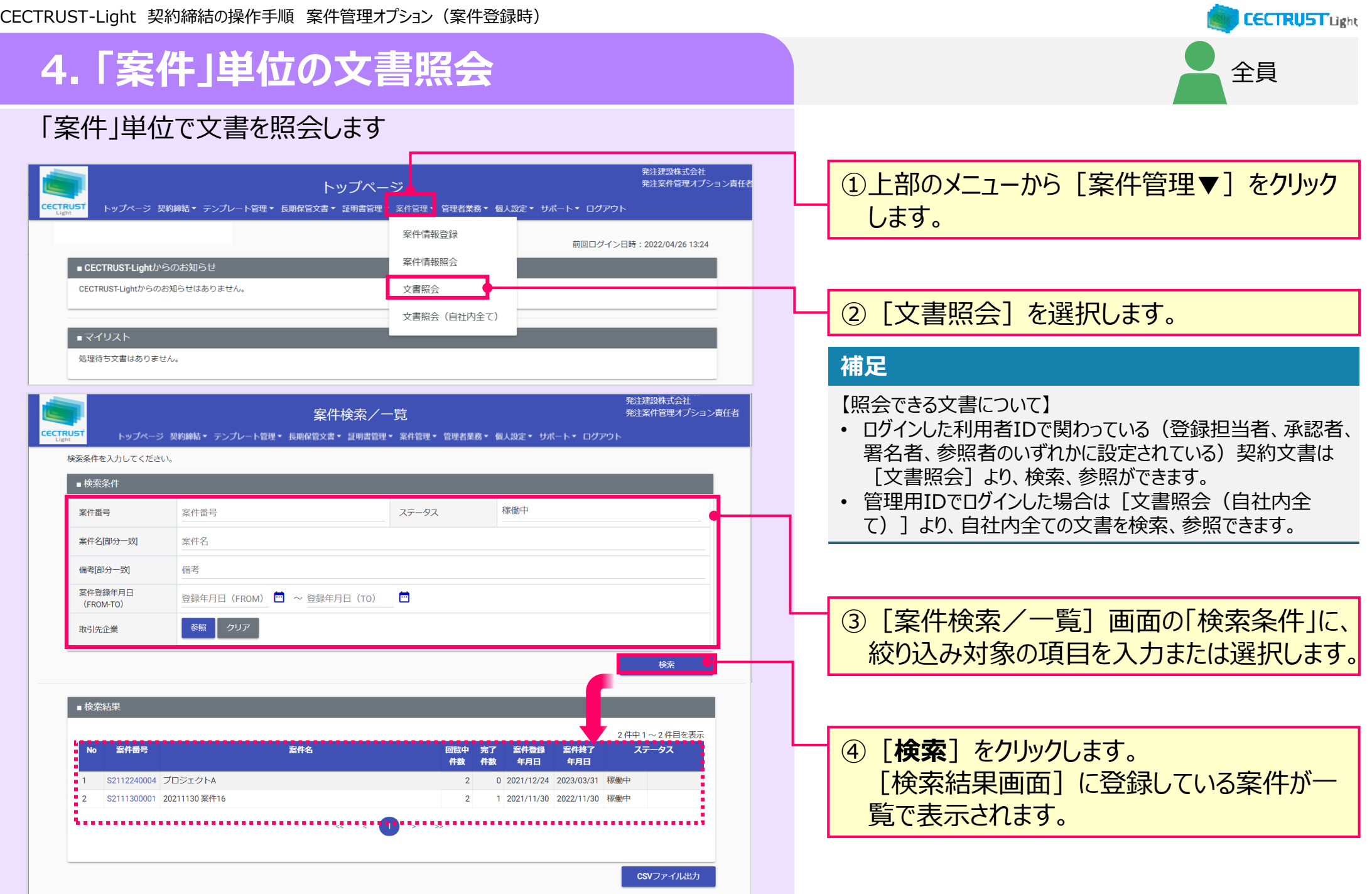

# **4. 「案件」単位の文書照会**

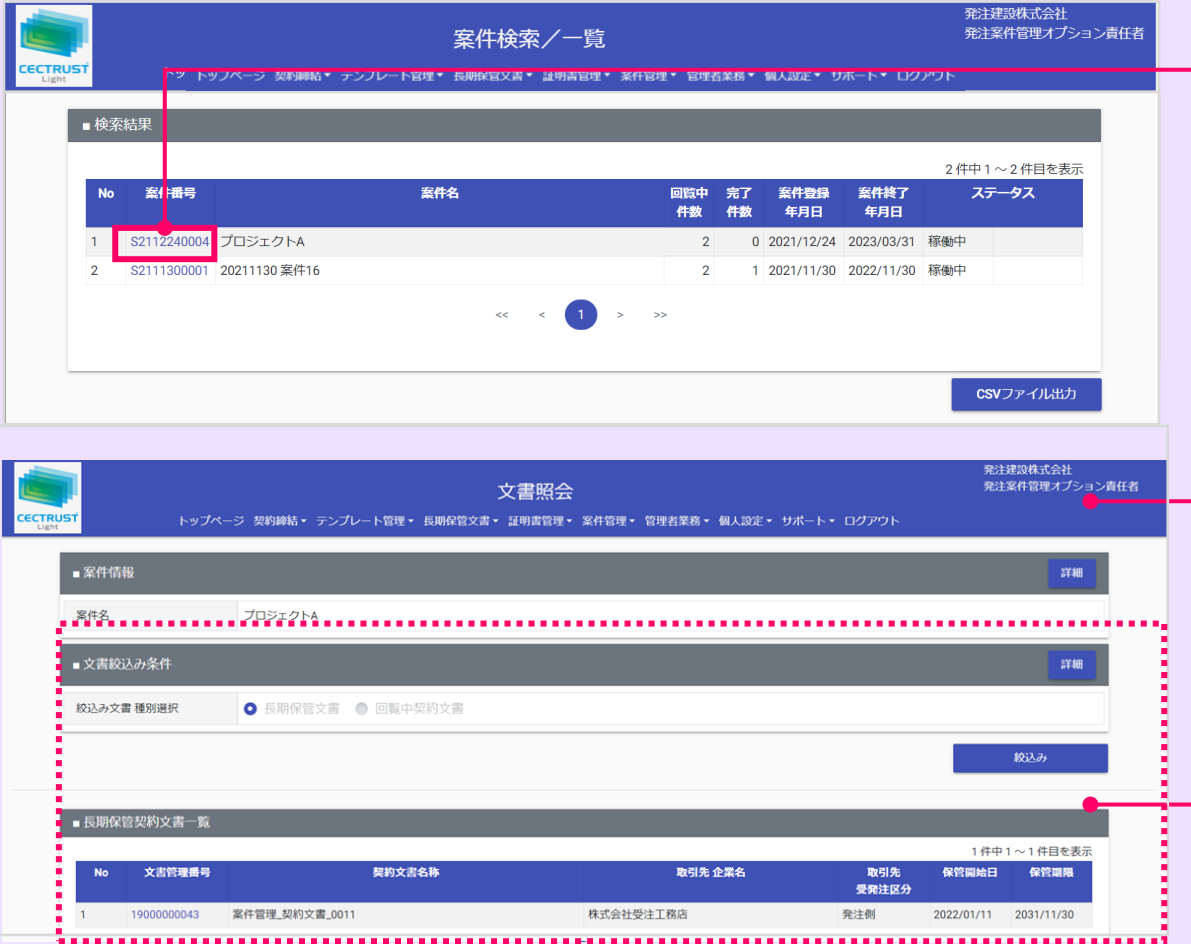

⑤[案件番号]をクリックします。 [文書照会]画面が表示されます。

#### **補足**

• [絞込み文書種別選択]が「**長期保管文書**」の一覧が表 示されます。

回覧中の契約文書を確認したい場合は、「回覧中契約文 書」のラジオボタンを選択すると回覧中の契約文書が表示さ れます。

• 「文書絞込み条件」は必要に応じて設定します。設定方法 は次ページをご参照ください。

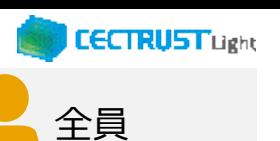

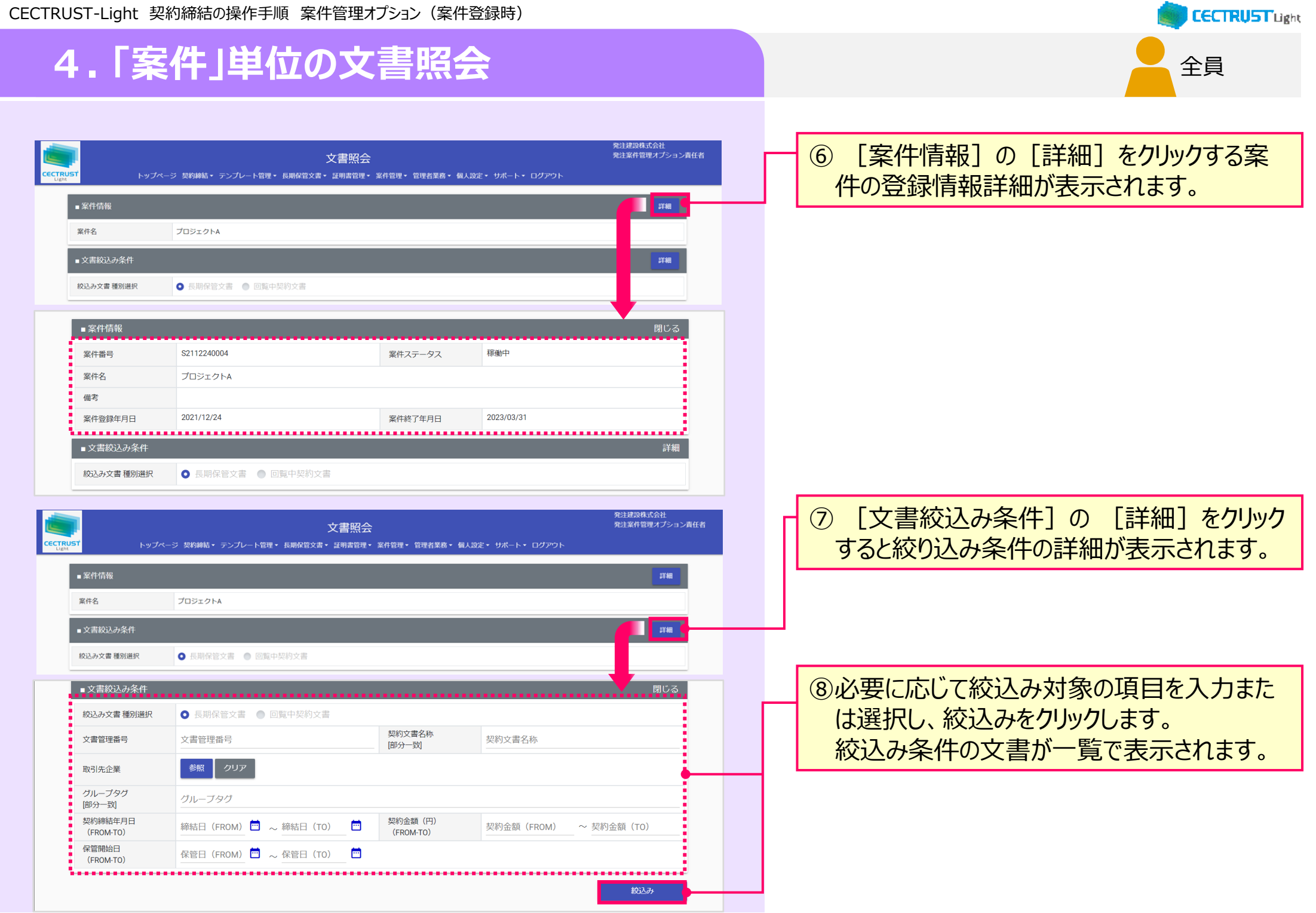

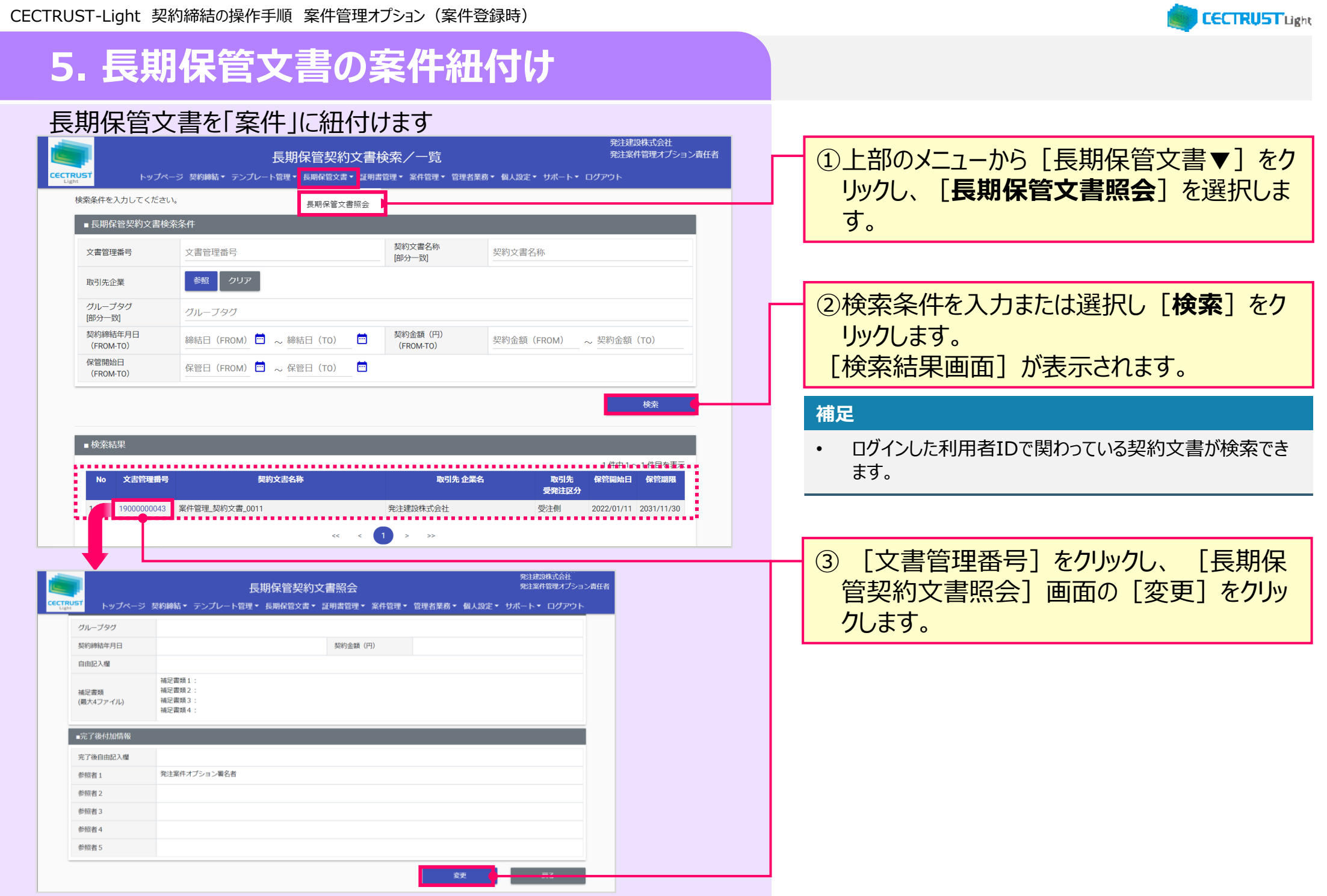

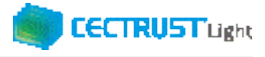

# **5. 長期保管文書の案件紐付け**

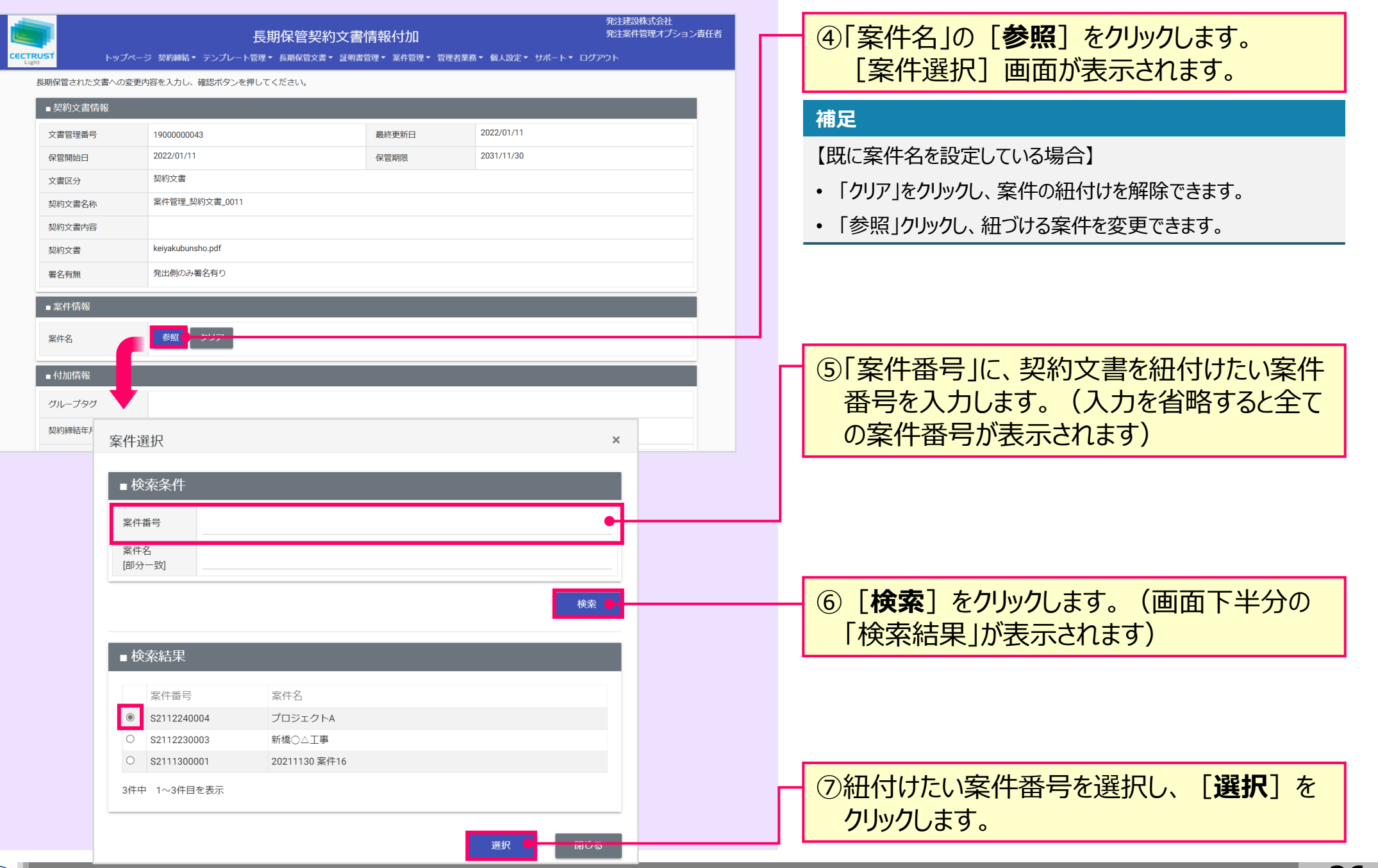

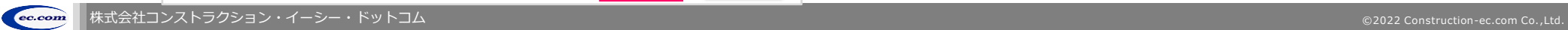

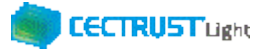

# **5. 長期保管文書の案件紐付け**

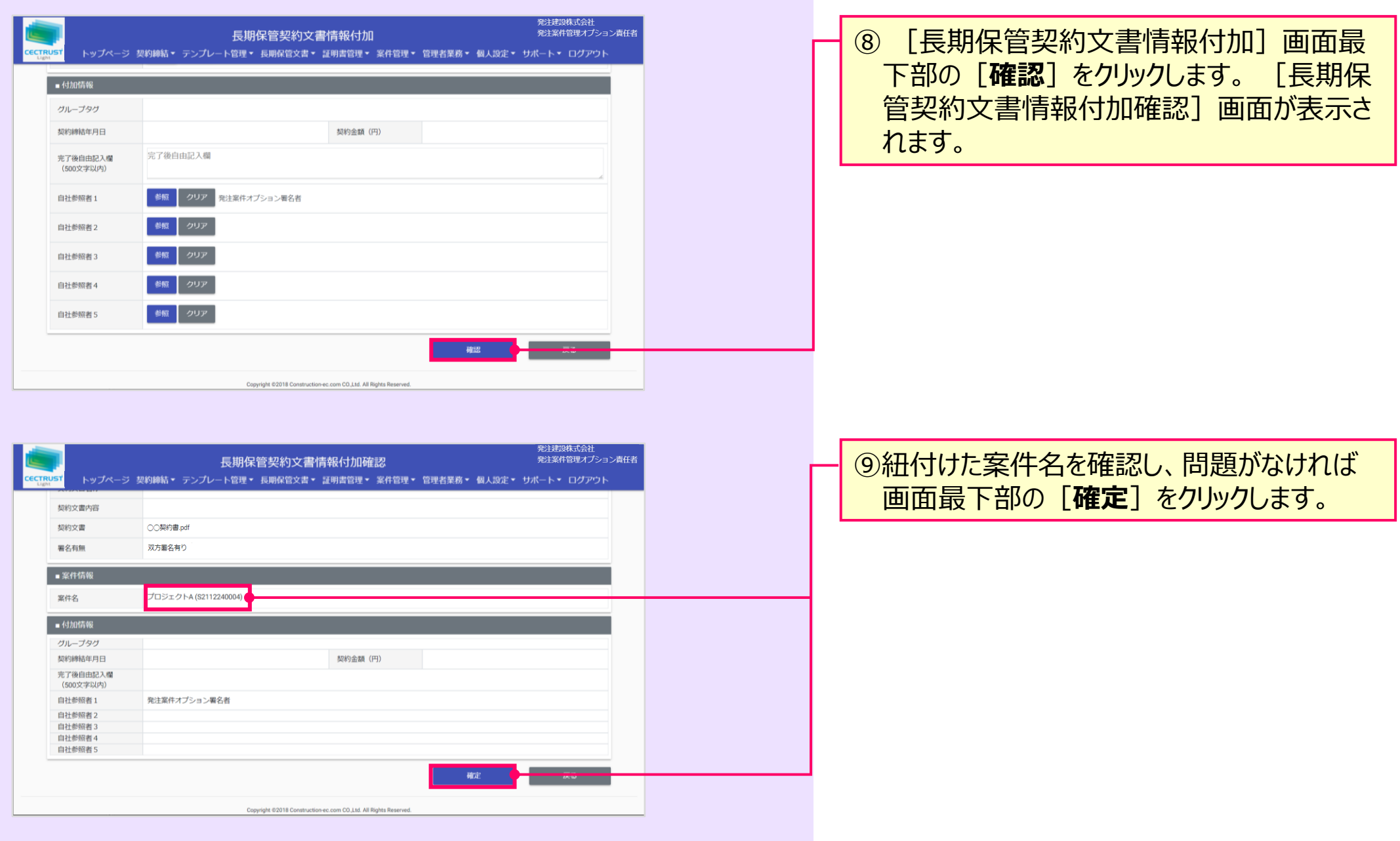

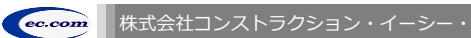

CECTRUST-Light 契約締結の操作手順 案件管理オプション(案件登録時)

# **6. 3社以上契約(契約文書の登録\_案件登録)**

### 登録担当者が契約文書を登録します

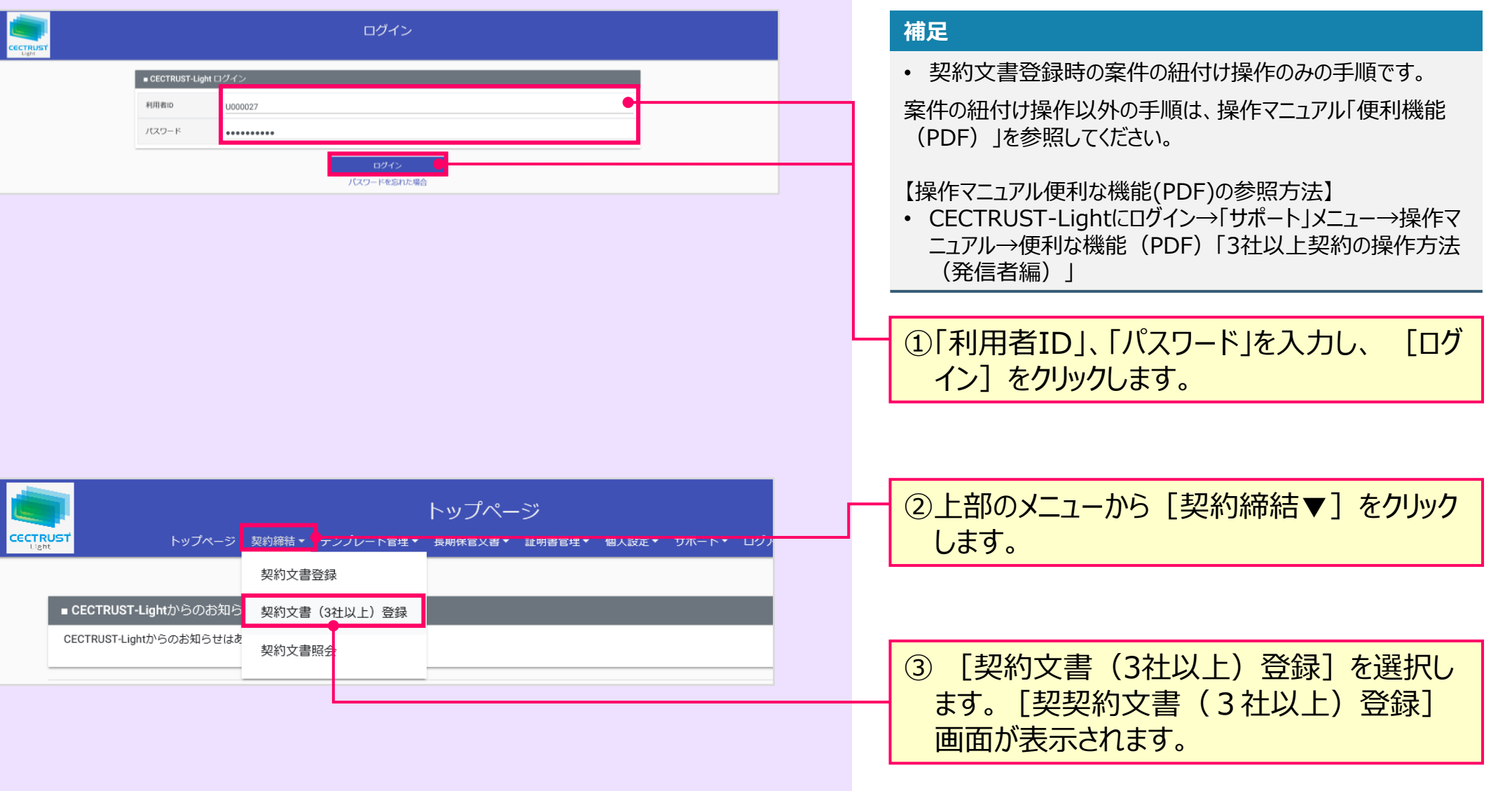

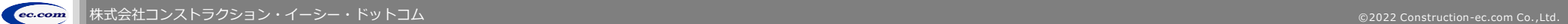

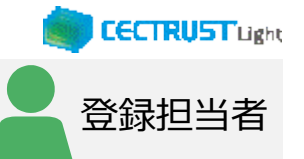

CECTRUST-Light 契約締結の操作手順 案件管理オプション(案件登録時)

### **6. 3社以上契約(契約文書の登録\_案件登録)**

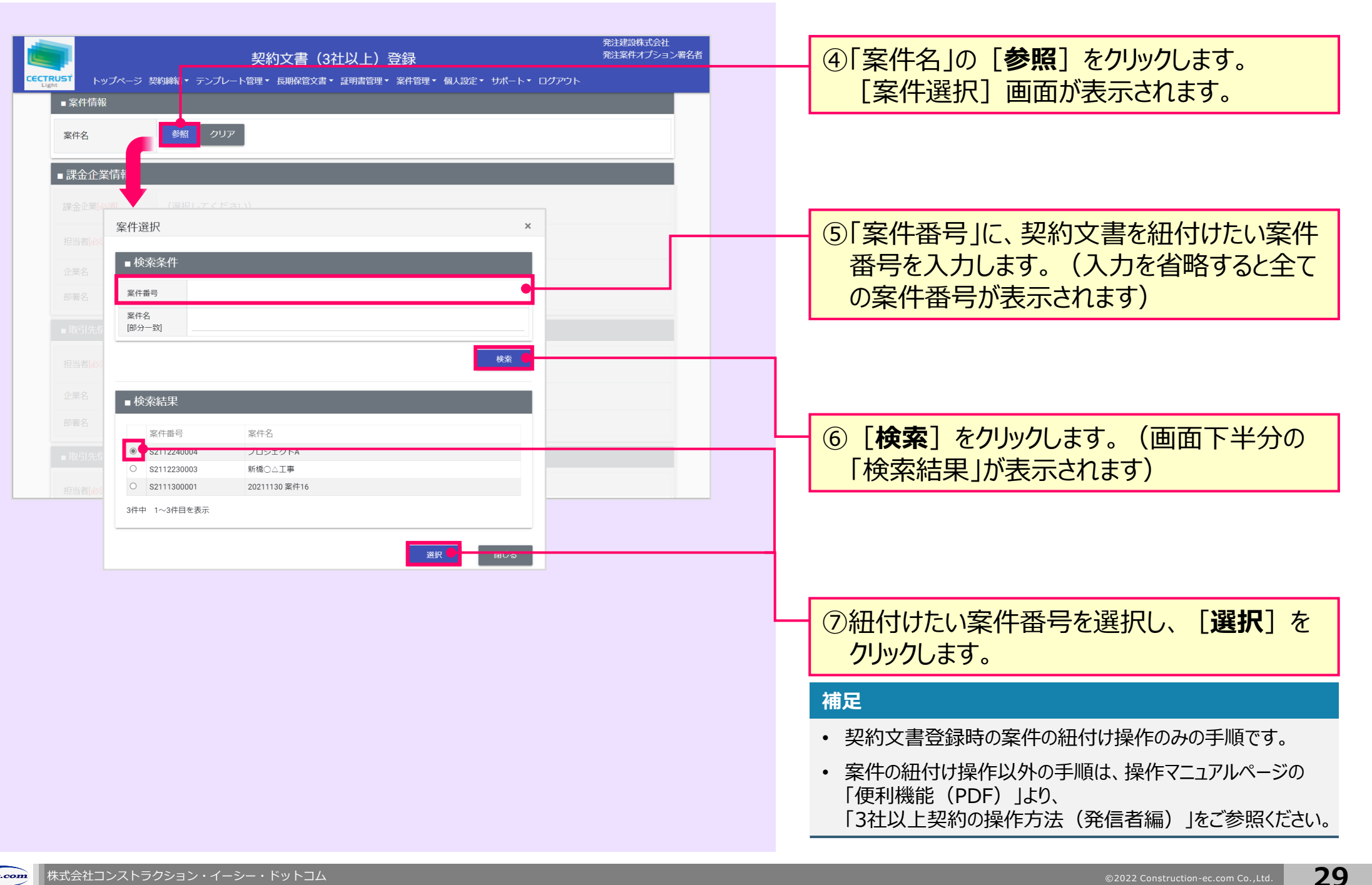

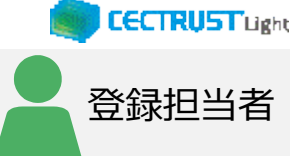

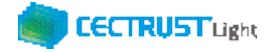

# **A1. オプション機能一覧**

### CECTRUST-Lightのオプション機能の一覧です 操作の詳細は、操作マニュアルページの「オプション機能一覧 (PDF) 」をご参照ください

※操作マニュアルページ <http://www.construction-ec.com/cectrust-light/manual/index.html>

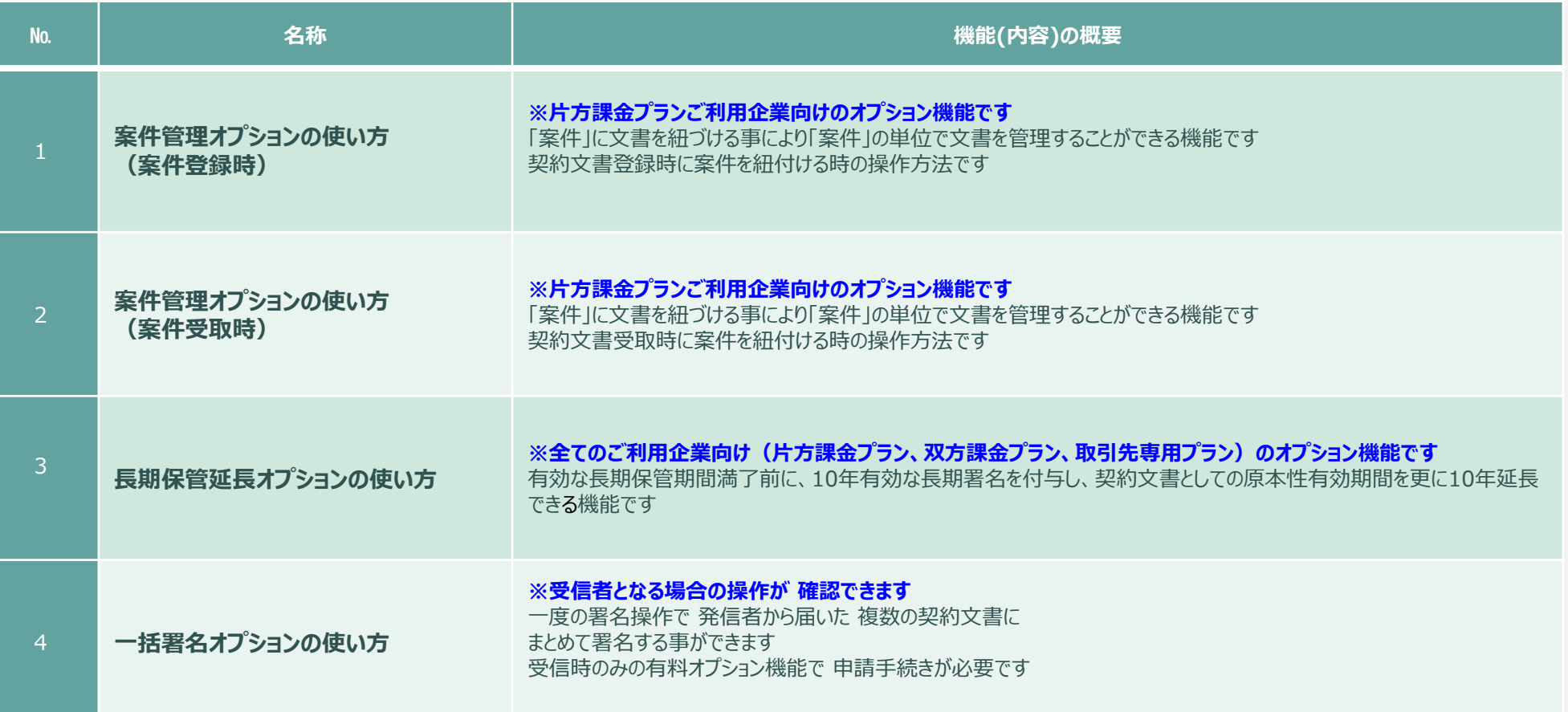

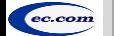

CECTRUST-Light 契約締結の操作手順 案件管理オプション(案件登録時)

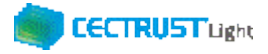

# **A2.ご登録プランとご料金負担**

CECTRUST-Lightサービスには 3つのプランが あります お取引先(お相手方)の プランによって ご利用料金負担が 異なります

料金詳細は利用規約ページの「料金表」を ご確認ください 利用規約ページ: http://www.construction-ec.com/cectrust-light/kiyaku/index.html

### **■CECTRUST-Lightサービスのプラン**

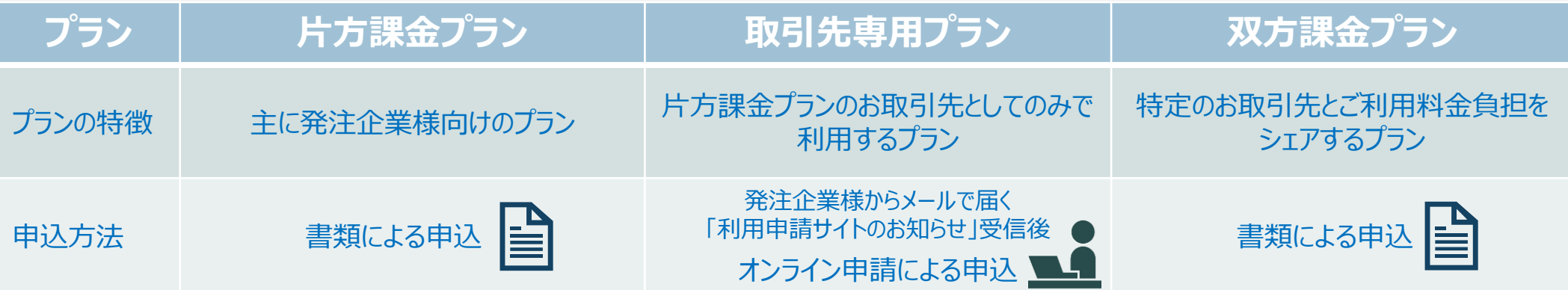

### **■自社プランとお取引先プランごとのご利用料金負担**

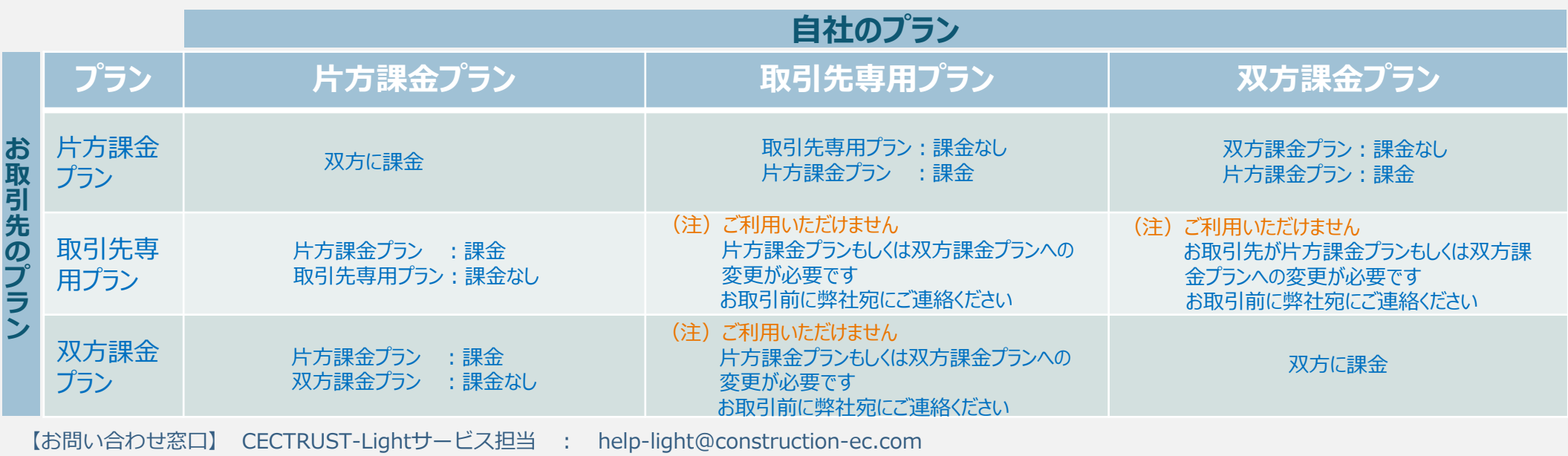

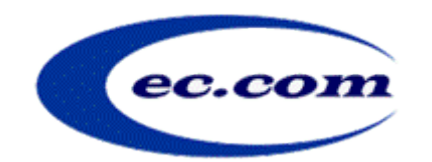

【お問い合わせ窓口】 お問い合わせはメールで承っております

株式会社コンストラクション・イーシー・ドットコム CECTRUST-Lightサービス担当 Eメール:help-light@construction-ec.com